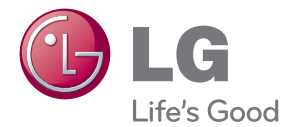

# To РУКОВОДСТВО ПОЛЬЗОВАТЕЛЯ Smart 3D мультимедиа плеер

Внимательно прочтите это руководство перед началом использования системы и сохраните его для справки на будущее.

SP820

# <span id="page-1-0"></span>**Информация по технике безопасности**

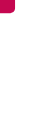

**ОСТОРОЖНО! ОПАСНОСТЬ ПОРАЖЕНИЯ ЭЛЕКТИРЧЕСКИМ ТОКОМ НЕ ОТКРЫВАТЬ!**

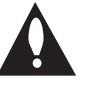

**ОСТОРОЖНО!** ВО ИЗБЕЖАНИЕ ПОРАЖЕНИЯ ЭЛЕКТРИЧЕСКИМ ТОКОМ НЕ ОТКРЫВАЙТЕ КРЫШКУ УСТРОЙСТВА. ВНУТРИ НЕТ ДЕТАЛЕЙ, ОБСЛУЖИВАЕМЫХ ПОЛЬЗОВАТЕЛЕМ. ТЕХНИЧЕСКОЕ ОБСЛУЖИВАНИЕ ДОЛЖНО ПРОИЗВОДИТЬСЯ КВАЛИФИЦИРОВАННЫМ ПЕРСОНАЛОМ.

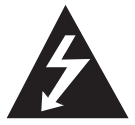

Символ молнии в равностороннем треугольнике оповещает пользователя о наличии неизолированного опасного напряжения в корпусе

изделия, величина которого может создать опасность поражения электрическим током для персонала.

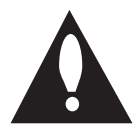

Восклицательный знак в равностороннем треугольнике оповещает пользователя о наличии важных

эксплуатационных и сервисных

инструкций в документации, поставляемой с изделием.

**ОПАСНО!** НЕ ПОДВЕРГАЙТЕ УСТРОЙСТВО ВОЗДЕЙСТВИЮ ВЛАГИ ВО ИЗБЕЖАНИЕ ПОЖАРА ИЛИ ПОРАЖЕНИЯ ЭЛЕКТРИЧЕСКИМ ТОКОМ.

**ВНИМАНИЕ:** Не устанавливать устройство в ограниченном пространстве, например, в книжном шкафу и т.п.

**ВНИМАНИЕ!** Не перекрывайте вентиляционные отверстия. Устанавливайте изделие согласно инструкциям изготовителя.

Прорези и отверстия в корпусе предназначены для вентиляции и обеспечения надежной работы, а также для защиты от перегревания. Не допускайте перекрывания вентиляционных отверстий, помещая изделие на кровать, диван, ковер или аналогичные поверхности.

Изделие не допускается монтировать во встроенном варианте, например в книжном шкафу или в стойке, если только не обеспечена надлежащая вентиляция согласно инструкциям изготовителя.

### **МЕРЫ ПРЕДОСТОРОЖНОСТИ, связанные со шнуром питания**

Для отключения питания от сети потяните за штепсель шнура сетевого питания. При установке устройства, убедитесь в том, что вилка легко доступна.

**ОСТОРОЖНО!** Не допускать попадание воды на аппаратуру (капель или брызг), не ставить на аппаратуру предметы, наполненные жидкостью, такие как вазы.

Устройство оснащается съемными батарейками или аккумулятором.

**Безопасный способ извлечения элементов питания:** Для смены элементов питания выполняйте действия по установке в обратном порядке. Во избежание загрязнения окружающей среды или причинения вреда здоровью людей или животных выбрасывайте элементы питания в упаковке в специально предназначенные для этого емкости. Не выбрасывайте элементы питания вместе с бытовыми отходами. Рекомендуется использовать батарейки и аккумуляторы, реализуемые по системе возврата. Батарейка не должна подвергаться воздействию чрезмерно высокой температуры, например, прямому воздействию солнечных лучей, огня и т.п.

**ПРИМЕЧАНИЕ:** Предупреждающую информацию по технике безопасности, в том идентификационные данные устройства и характеристики источника питания, можно найти в табличке на его нижней стороне.

#### **Утилизация старого бытового прибора**

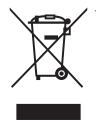

- Символ на устройстве. изображающий перечеркнутое мусорное ведро на колесах, означает, что на изделие распространяется Директива 2002/96/CE.
- 2. Все электрические и электронные устройства следует утилизировать отдельно от бытового мусора, в специальных местах сбора, назначенных правительственными или местными органами власти.
- 3. Правильная утилизация старого оборудования поможет предотвратить потенциально вредное воздействие на окружающую среду и здоровье человека.
- 4. Для получения более подробных сведений об утилизации оборудования обратитесь в администрацию города, службу, занимающуюся утилизацией или в магазин, где был приобретен продукт.

#### **Утилизация старых батарей и аккумуляторов**

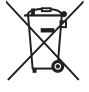

- 1. Символ на батарее или аккумуляторе, изображающий перечеркнутое мусорное ведро на колесах, означает, что на изделие распространяется Директива 2006/66/EC.
- 2. Данный символ может быть совмещен со значком химического элемента: ртути (Hg), кадмия (Cd) или свинца (Pb), если батарея содержит более 0,0005% ртути, 0,002% кадмия или 0,004% свинца.
- 3. Все аккумуляторы и батареи следует утилизировать отдельно от бытового мусора, в специальных местах сбора, назначенных правительственными или местными органами власти.
- 4. Правильная утилизация старых батарей и аккумуляторов поможет предотвратить потенциально вредное воздействие на окружающую среду и здоровье человека.
- 5. Для получения более подробных сведений об утилизации батарей и аккумуляторов обратитесь в

администрацию города, службу, занимающуюся утилизацией или в магазин, где был приобретен продукт.

#### **Пометка ЕС для изделий, использующих беспроводные технологии**

Компания LG CE 09840 Electronics подтверждает, что

её продукция соответствует необходимым требованиям, а также другим нормам согласно директивам ЕС 1999/5/EC, 2004/108/EC, 2006/95/ EC и 2009/125/EC

Чтобы получить Декларацию совместимости, обратитесь по следующему адресу:

#### **Европейские стандарты Центр:**

Krijgsman 1, 1186 DM Amstelveen, The Netherlands

� Данный номер НЕ является контактным номером Службы работы с покупателями. Информацию о Службе работы к покупателями можно получить на Гарантийном талоне или обратиться к продавцу, у которого вы приобрели данное изделие.

Только для домашнего использования

#### **Заявление об излучении на радиочастотах**

Данное устройство следует устанавливать и использовать на расстоянии не менее 20 см между излучателем и телом.

# **Содержание**

## **[Начало работы](#page-1-0)**

- [Информация по технике безопасности](#page-1-0)
- [Главный блок](#page-5-0)
- [Пульт ДУ](#page-5-0)
- [Функции пульта дистанционного](#page-6-0)  [управления Magic Remote](#page-6-0)

## **[Подключение](#page-7-0)**

- [Подключение адаптера переменного](#page-7-0)  [тока](#page-7-0)
- [Подключение к телевизору с помощью](#page-7-0)  [кабеля HDMI](#page-7-0)
- [Подключение к усилителю](#page-8-0)
- [Подключение к усилителю через](#page-9-0)  [выход HDMI](#page-9-0)
- [Подключение к усилителю через](#page-9-0)  [цифровой аудиовыход](#page-9-0)
- [Подключение к домашней сети](#page-10-0)
- [Проводное сетевое подключение](#page-10-0)
- [Настройка проводной сети](#page-11-0)
- [Беспроводное сетевое](#page-12-0)  [подключение](#page-12-0)
- [Настройка беспроводного](#page-12-0)  [соединения](#page-12-0)

## **[Исходные настройки](#page-15-0)**

- [Исходные настройки](#page-15-0)
- [Исходные настройки](#page-15-0)

## **[Эксплуатация](#page-16-0)**

- [Интеллектуальные функции главного](#page-16-0)  [меню](#page-16-0)
- [Работа с меню \[НАЧАЛО\]](#page-16-0)
- [Использование функции SmartShare](#page-17-0)
- [Что такое SmartShare?](#page-17-0)
- [Воспроизведение с подключенных](#page-17-0)  [устройств](#page-17-0)
- [Воспроизведение содержимого](#page-17-0)  [USB-устройства](#page-17-0)
- [Подключение к серверу домашней](#page-19-0)  [сети для ПК](#page-19-0)
- [Установка Nero MediaHome 4](#page-19-0)  **Essentials**
- [Организация общего доступа к](#page-19-0)  [файлам и папкам](#page-19-0)
- [Воспроизведение файла](#page-20-0)  [мультимедиа с сетевого сервера](#page-20-0)  [\(DLNA\)](#page-20-0)
- [Подключение к](#page-21-0)  [сматрфону,](#page-21-0)  [сертифицированному](#page-21-0)  DI NA
- 23 [Подключение Wi-Fi Direct™](#page-22-0)
- [Настройка параметров](#page-23-0)  [подключения Smart Share](#page-23-0)
- [Воспроизведение файла в Smart Share](#page-24-0)
- [Управление воспроизведением](#page-24-0)  [фильма](#page-24-0)
- [Управление просмотром](#page-24-0)  [фотографий](#page-24-0)
- [Управление воспроизведением](#page-24-0)  [музыки](#page-24-0)
- [Простейшие операции с видео- и](#page-24-0)  [аудиоконтентом](#page-24-0)
- [Простейшие операции с](#page-25-0)  [изображениями](#page-25-0)
- [Использование функции «Премиум»](#page-27-0)
- [Использование функции LG Smart](#page-29-0)  [world \(LG Apps\)](#page-29-0)
- [Использование функции 3D мир](#page-30-0)
- [Использование меню «Мои](#page-31-0)  [приложения»](#page-31-0)
- [\[Поиск\] приложений](#page-32-0)
- [Использование приложения для](#page-32-0)  [веб-серфинга \[Интернет\]](#page-32-0)

## **5 [Приложение](#page-33-0)**

- 34 [Настройка параметров конфигурации](#page-33-0)
- 34 – [Меню \[КАРТИНКА\]](#page-33-0)
- 34 – [Меню \[ЗВУК\]](#page-33-0)
- 35 – [Меню \[ОПЦИИ\]](#page-34-0)
- 36 – [Меню \[СЕТЬ\]](#page-35-0)
- 37 – [Меню \[ПОДДЕРЖКА\]](#page-36-0)
- 37 [Обновление ПО по сети](#page-36-0)
- 37 – [Уведомление о сетевом](#page-36-0)  [обновлении](#page-36-0)
- 38 – [Обновление ПО](#page-37-0)
- 39 [О программе Nero MediaHome 4](#page-38-0)  **[Essentials](#page-38-0)**
- 39 – [Системные требования](#page-38-0)
- 40 [Требования к файлам](#page-39-0)
- 43 – [Описание DLNA](#page-42-0)
- 43 – [Конкретные требования к системе](#page-42-0)
- 43 – [Замечания по совместимости](#page-42-0)
- 44 [Сведения о пульте Magic Remote](#page-43-0)
- 45 [Устранение неисправностей](#page-44-0)
- 45 – [Общее](#page-44-0)
- 45 – [Изображение](#page-44-0)
- 46 – [Сброс](#page-45-0)
- 46 – [Сеть](#page-45-0)
- 46 – [Клиентская поддержка](#page-45-0)
- 46 – [Политика открытого кода](#page-45-0)
- 47 [Технические характеристики](#page-46-0)  [аудиовыхода](#page-46-0)
- 47 [Технические характеристики](#page-46-0)
- 48 [Торговые марки и лицензии](#page-47-0)
- 49 [Профилактика](#page-48-0)
- 49 – [Обращение с изделием](#page-48-0)
- 49 [Важная информация о сетевых](#page-48-0)  [сервисах](#page-48-0)

# <span id="page-5-0"></span>**Главный блок**

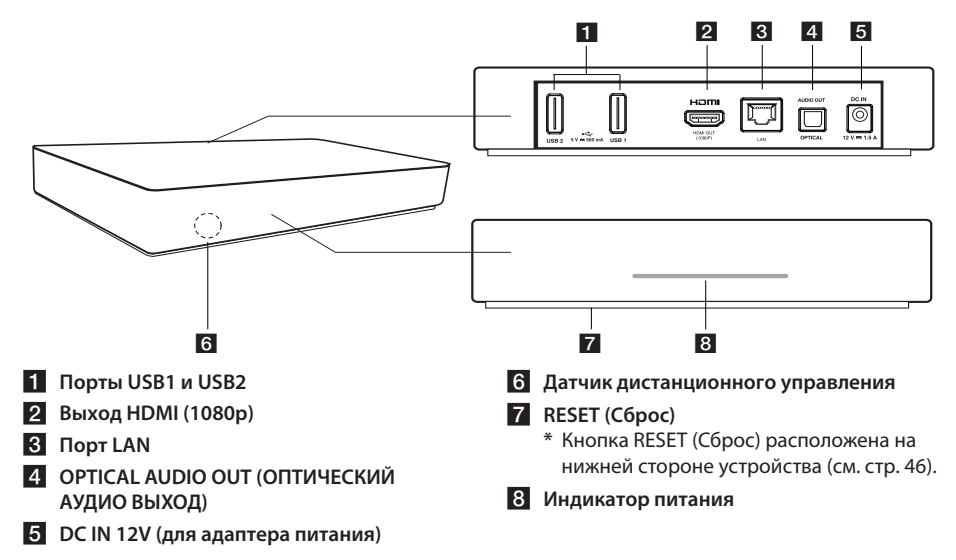

# **Пульт ДУ**

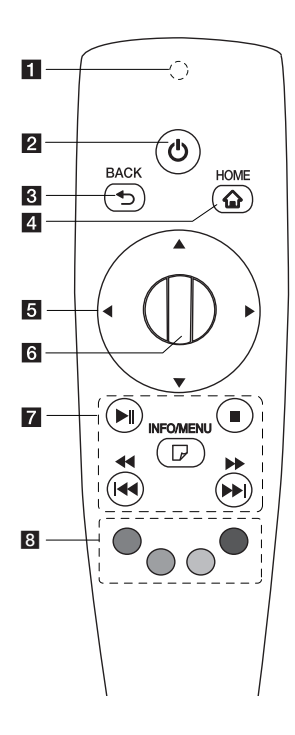

- **6** Индикатор работы **пульта ДУ:** (передатчик радиосигнала и сигнала Bluetooth) мигает во время работы.
- **2** (<sup>I</sup>) (ПИТАНИЕ): включение или выключение устройства.
- **3 ВАСК (1):** выход из меню или возврат в предыдущий экран.
- **4 НОМЕ (1):** вызов главного меню или выход из него.
- **5 Кнопки-стрелки: выбор** пункта меню. Если при перемещении указателя по экрану нажать кнопку навигации, указатель исчезнет, и пульт Magic Remote будет работать как обычный пульт ДУ. Чтобы отобразить указатель снова, покачайте пульт Magic Remote из стороны в сторону.
- **6 Wheel (•): выбор меню** или пунктов меню и подтверждение ввода; прокрутка экрана для поиска меню в интернетобозревателе.
- $7$  **>II** (Воспроизведение/ **Пауза):** запуск воспроизведения/временная остановка воспроизведения.

 $\blacksquare$  **(Стоп):** остановка воспроизведения.

**<<//>**  $\blacktriangleright$ **:** поиск в прямом или обратном направлении.

**I<<//>I:** переход к предыдущей/следующей дорожке или файлу.

m **(INFO/MENU):** отображение экранного меню или выход из него.

h **Цветные (кр., зел., жел., син.) кнопки:** для навигации по экранным меню. Также используются для меню [LG Smart World], [3D мир] и [LG Apps].

# <span id="page-6-0"></span>**Функции пульта дистанционного управления Magic Remote**

Пульт Magic Remote работает в паре с главным блоком. После приобретения изделия зарегистрируйте свой пульт Magic Remote, выполнив указанные ниже действия.

### **Регистрация пульта Magic Remote**

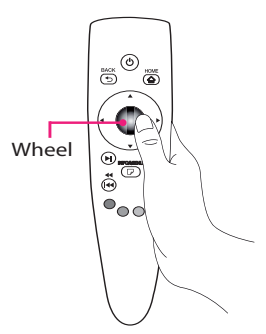

Перед использованием пульта Magic Remote зарегистрируйте его в главном блоке.

- 1. Включите главный блок, подождите 10 секунд и нажмите на **«Wheel» ( )**, направив пульт ДУ на главный блок.
- 2. Пульт ДУ будет автоматически зарегистрирован, и на экране появится сообщение об успешной регистрации.

## , Примечание

Если зарегистрировать пульт Magic Remote не удалось, выключите и включите главный блок и попытайтесь снова.

## **Установка батареек**

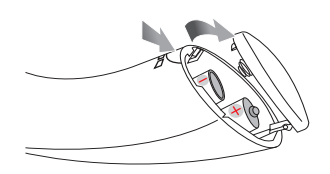

Снимите крышку батарейного отсека в нижней части пульта ДУ и установите две щелочные батарейки (1,5 В, AA ) с соблюдением полярности  $(① \vee ⑤)$ .

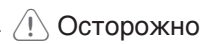

Не рекомендуется устанавливать старые батарейки с новыми, это может повредить пульт ДУ.

## **Использование пульта Magic Remote**

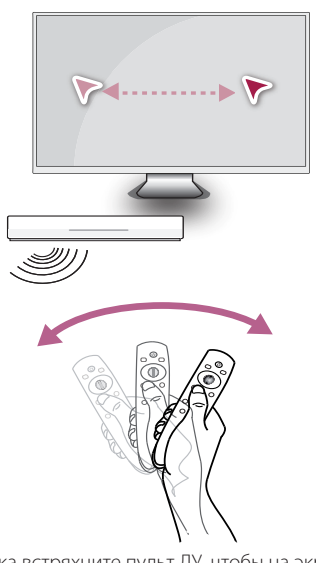

- � Слегка встряхните пульт ДУ, чтобы на экране появился указатель.
- � Покачайте пульт Magic Remote влево и вправо, чтобы указатель переместился в центр экрана.
- � Указатель исчезает, если пульт ДУ не перемещать в течение 5 секунд.

### **Подсказки по использованию пульта Magic Remote**

- � При нажатии на «Колесико» оно действует в качестве кнопки выбора.
- � С помощью «Колесика» можно выполнять прокрутку меню.
- Чтобы перемещать указатель было легче, используйте запястье.

### , Примечание

Если соединение блока с пультом Magic Remote нестабильно, отмените регистрацию и затем пройдите процесс регистрации повторно (см. с. 44).

# <span id="page-7-0"></span>**Подключение адаптера переменного тока**

Подключите устройство к адаптеру переменного тока.

Соедините шнур питания с адаптером и вставьте вилку шнура в розетку.

Задняя панель устройства

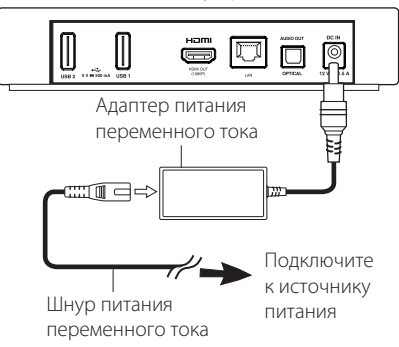

- � За помощью в выборе подходящего адаптера переменного тока или шнура питания обратитесь к поставщику электродеталей.
- � Данный адаптер переменного тока произведен компанией Asian Power Devices,  $Inc$

# >Осторожно

Используйте только адаптер питания, поставляемй с данным устройством. Запрещается использовать блок питания от другого устройства или производителя. Использование другого кабеля питания или блока питания может привести к повреждению данного устройства и аннулированию гарантии.

# **Подключение к телевизору с помощью кабеля HDMI**

При наличии телевизора или монитора с функцией HDMI его можно подключить к устройству с помощью кабеля HDMI (тип A, кабель «High Speed HDMI™»). Соедините кабелем разъем HDMI устройства с разъемом HDMIсовместимого телевизора или монитора.

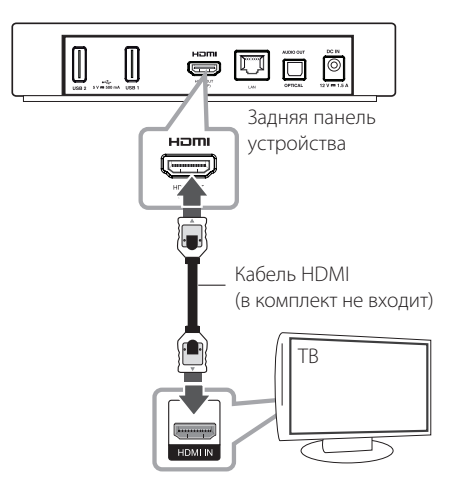

Переключите источник сигнала на телевизоре на HDMI (см. руководство по эксплуатации телевизора).

## <span id="page-8-0"></span>**Дополнительные сведения о HDMI**

- � Подключая устройство, поддерживающее интерфейс HDMI или DVI, соблюдайте следующие правила:
	- По возможности отключите HDMI/DVIустройство и данный блок. Затем включите HDMI/DVI-устройство, а через 30 секунд включите блок.
	- Параметры входа видеосигнала подключенного устройства должны соответствовать данному блоку.
	- **- Подключенное устройство должно поддерживать входной видеосигнал в формата 1280x720p или 1920x1080p.**
- � Не все HDMI/DVI-устройства с системой HDCP (защита широкополосных цифровых данных) будут работать с данным блоком.
	- **-** С устройства, не совместимого с технологией HDCP, получить нормальное изображение будет невозможно.
		- , Примечание
	- � Если подключенное HDMI-устройство не воспринимает выходной аудиосигнал данного устройства, звук HDMIустройства может быть искажён или отсутствовать.
	- � При использовании HDMI-подключения можно изменить разрешение для выхода HDMI. (См. раздел «Настройка разрешения» на с. 34).
	- � Смена разрешения при уже подключенном оборудовании может вызвать неполадки в работе устройства. Для решения этой проблемы выключите устройство, а потом включите снова.
	- � Если соединение HDMI с протоколом HDCP не подтверждается, экран телевизора будет черным. В этом случае проверьте соединение HDMI или отключите кабель HDMI.
	- � Если на экране видны помехи и искажения, проверьте кабель HDMI (его длина не должна превышать 4,5 м).

# **Подключение к усилителю**

Осуществите подключение одним из следующих способов в зависимости от имеющегося у вас оборудования.

- � Подключение аудио к выходу HDMI (с. 10)
- � Подключение к цифровому аудиовыходу (с. 10)

Поскольку тип выходного аудиосигнала зависит от множества факторов, подробнее об этом см. в разделе «Технические характеристики аудиовыхода» (с. 47).

## **О цифровом многоканальном звуке**

Цифровое многоканальное подключение обеспечивает наилучшее качество звука. Для этого потребуется многоканальный аудио/ видеоресивер с поддержкой одного или нескольких аудиоформатов, поддерживаемых данным устройством. Обратите внимание на логотипы на передней панели аудио/ видеоресивера и их описание в руководстве. (PCM, Dolby Digital, Dolby Digital Plus)

## <span id="page-9-0"></span>**Подключение к усилителю через выход HDMI**

Подключите выход HDMI OUT устройства к соответствующему входу усилителя с помощью HDMI-кабеля.

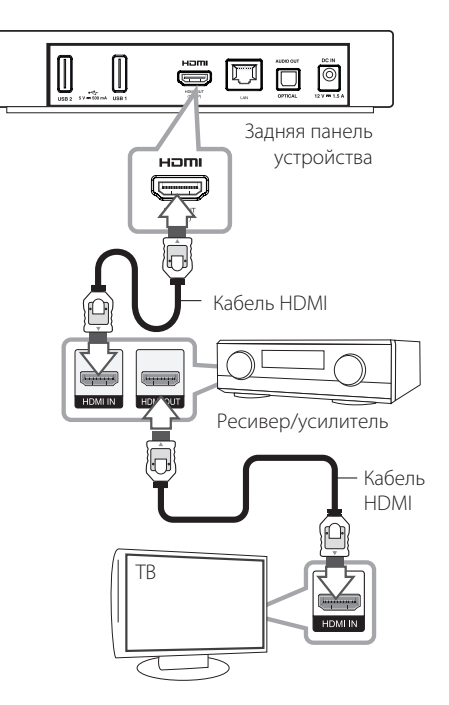

# **Подключение к усилителю через цифровой аудиовыход**

Подключите ЦИФРОВОЙ АУДИОВЫХОД устройства к соответствующему входу (ОПТИЧЕСКОМУ) усилителя с помощью цифрового аудиокабеля (приобретается дополнительно).

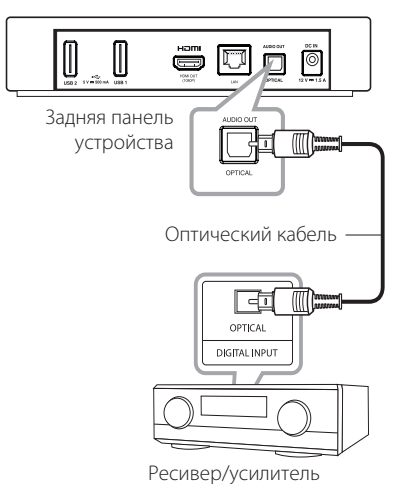

Необходимо активировать цифровой выход устройства (см. «Меню [Звук]» на с. 34).

Если усилитель оснащен выходом HDMI, подключите его к HDMI-входу телевизора с помощью HDMI-кабеля.

Необходимо активировать цифровой выход устройства (см. «Меню [Звук]» на с. 34).

# <span id="page-10-0"></span>**Подключение к домашней сети**

Данное устройство можно подключить к локальной сети (LAN) через порт LAN на задней панели или с помощью встроенного беспроводного модуля.

Подключив устройство к широкополосной домашней сети, вы получите доступ к различным службам, например к службам обновления программного обеспечения и сервисам предоставления интерактивного контента.

# **Проводное сетевое подключение**

Проводное подключение обеспечивает наилучшее качество передачи, т.к. устройство непосредственно подключается к сети, не испытывая влияния радиочастотных помех.

Дополнительные рекомендации по подключению см. в документации к сетевому устройству.

Подключите порт LAN устройства к соответствующему порту модема или маршрутизатора с помощью имеющихся в продаже кабелей LAN или Ethernet.

- При подключении или отключении кабеля LAN держите его за коннектор. При извлечении кабеля LAN не выдергивайте его, а вытягивайте, нажав на защелку.
- Не подключайте к порту LAN телефонный кабель.
- � Поскольку существует множество вариантов подсоединения, следуйте техническим условиям вашей телекоммуникационной компании или поставщика Интернет-услуг.
- � Если вы хотите получить доступ к содержанию с серверов DLNA, данное устройство должно быть подключено к той же локальной сети через роутер.

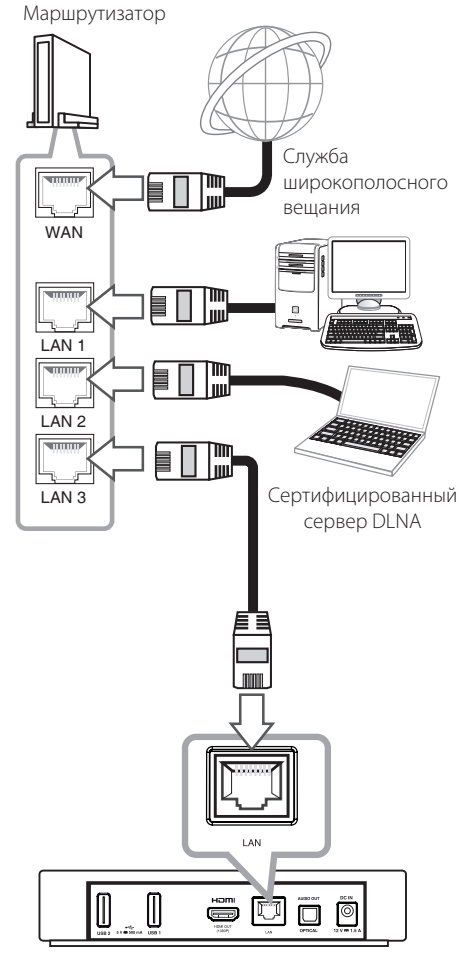

Задняя панель устройства

# <span id="page-11-0"></span>**Настройка проводной сети**

Если в локальной проводной сети (LAN) есть сервер DHCP, устройству будет автоматически назначен IP-адрес. После физического подключения выполните следующее:

### **Главное меню → [Настройки] → [СЕТЬ]**

#### / **[Сетевое подключение]**

### **Подготовка**

Перед настройкой проводного соединения необходимо подключить домашнюю сеть к широкополосной сети Интернет.

1. В меню [Настройки] выберите [Сетевое подключение] и нажмите на **«Wheel» ( )**.

### **СЕТЬ** • Сетевое подключение  $\overline{c}$ • Состояние сети Veraновка полключения Wi-Fi Direct  $\overline{\bullet}$ · Hacrooйka Smart Share

2. Изучите указания для сетевых настроек и выберите [Начало подключения], чтобы начать процесс подключения.

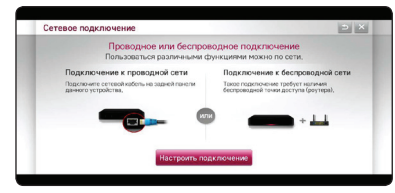

3. Как правило, если в локальной проводной сети есть сервер DHCP, устройство подключается к этой сети автоматически.

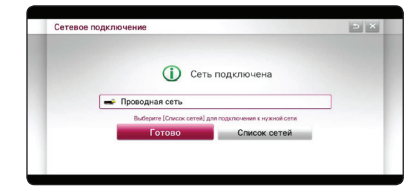

### **Дополнительные настройки**

Если требуется задать другие сетевые параметры вручную, выберите [Список других сетей] в меню [Сетевое подключение] и нажмите на **«Wheel» ( )**.

- 1. Чтобы указать другие сетевые параметры, выберите [Дополнительные настройки].
- 2. Выберите [проводной] и нажмите на **«Wheel» ( ).**

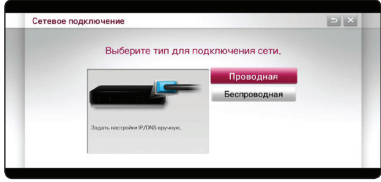

3. Для ввода IP-адреса в IP-режиме выберите [Ввод вручную].

Как правило, если выбран [Автоввод], IPадрес назначается автоматически.

### , Примечание

- � Если в сети нет сервера DHCP, и вы хотите задать IP-адрес вручную, выберите [Ввод вручную] и затем задайте параметры [IPадрес], [Маска подсети], [Шлюз] и [Сервер DNS].
- � При вводе символов в поле на экране появится клавиатура.
- 4. Выберите [OK] и нажмите на **«Wheel» ( )**, чтобы применить сетевые настройки.

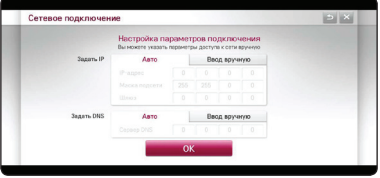

5. На экране будет отображено состояние сетевого подключения. Выберите [Готово] для окончания настройки проводной сети.

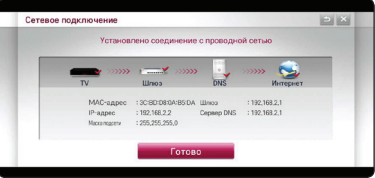

# <span id="page-12-0"></span>**Беспроводное сетевое подключение**

Другой возможный вариант организации сетевого подключения – использование точки доступа или беспроводного маршрутизатора. Конфигурация сети и способы подключения могут отличаться в зависимости от используемого оборудования и сетевого окружения.

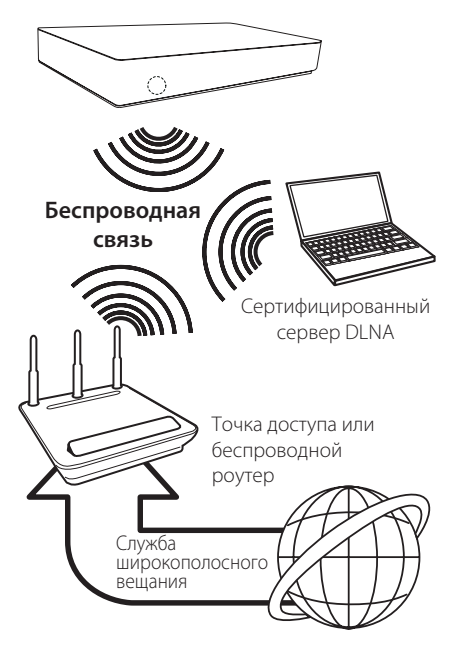

Подробнее об установке сетевого соединения и настройках сети см. инструкции по установке, поставляемые в комплекте с точкой доступа или беспроводным маршрутизатором.

Для лучшего качества воспроизведения всегда предпочтительнее проводное подключение устройства к домашнему маршрутизатору/ кабельному модему/DSL-модему. Если вы все же используете беспроводное соединение, помните, что на качество воспроизведения могут влиять другие домашние электронные устройства.

# **Настройка беспроводного соединения**

Для создания беспроводного подключения следует настроить данное устройство для работы в сети. Это можно выполнить в меню [Настройки]. Настройте параметр [СЕТЬ] согласно указаниям ниже. Перед подключением устройства к сети следует настроить точку доступа или беспроводной маршрутизатор.

### **Главное меню → [Настройки] → [СЕТЬ]**

/ **[Сетевое подключение]**

#### **Подготовка**

Перед настройкой беспроводной сети необходимо:

- **-** подключить домашнюю сеть к широкополосной сети Интернет.
- **-** установить точку доступа или беспроводной маршрутизатор.
- **-** запомнить имя сети SSID и ее защитный код.
- 1. В меню [Настройки] выберите [Сетевое подключение] и нажмите на **«Wheel» ( )**.
- 2. Изучите указания для сетевых настроек и выберите [Начало подключения], чтобы начать процесс подключения.

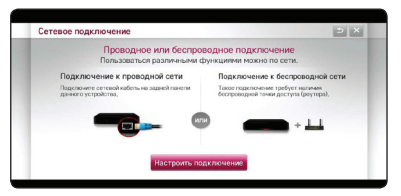

Если устройство не подключено к проводной сети, на экране будут показаны все доступные сети.

3. Выберите требуемое имя беспроводной сети SSID и нажмите на **«Wheel» ( )**.

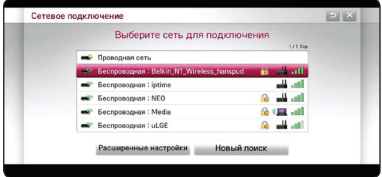

Если точка доступа является защищенной, необходимо ввести защитный код.

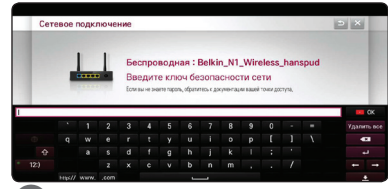

### , Примечание

- � В режиме шифрования WEP для точки доступа обычно доступа 4 ключа. Если точка доступа или беспроводной маршрутизатор используют режим шифрования WEP, введите защитный код ключа №1 для подключения к домашней сети.
- � Точка доступа устройство, обеспечивающее беспроводное подключение к домашней сети.
- 4 Устройство будет автоматически подключено к указанной беспроводной сети.

Чтобы проверить, доступны ли другие сети, выберите [Список других сетей] и нажмите на **«Wheel» ( )**.

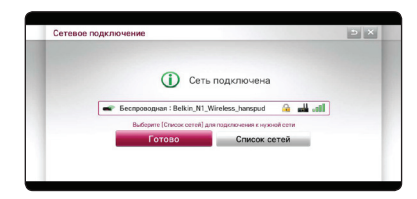

### **Дополнительные настройки**

Если требуется задать другие сетевые параметры вручную, выберите [Список других сетей] в меню [Сетевое подключение] и нажмите на **«Wheel»**   $(\blacksquare)$ .

- 1. Чтобы указать другие сетевые параметры, выберите [Дополнительные настройки].
- 2. Выберите [беспроводной] и нажмите на **«Wheel» ( )**.

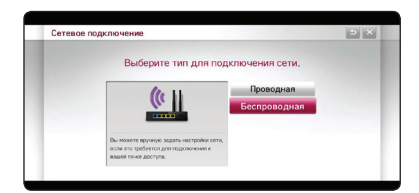

3. При подключении к сети Wi-Fi выберите один из типов сетей, указанных ниже.

Если доступ к маршрутизатору или точке доступа защищен настройками безопасности, убедитесь в том, что ключ WEP или WPA, введенный в устройство, соответствует данным маршрутизатора.

**[Список точек доступа] –** устройство сканирует доступные точки доступа и беспроводные маршрутизаторы в радиусе действия и выводит их список на экран.

**[Имя сети (SSID)] –** ваша точка доступа может не вести вещание своего имени (SSID). Проверьте настройки точки доступа через ПК и задайте вещание точкой доступа своего имени SSID или введите имя сети вручную, выбрав параметр [Имя сети (SSID)].

**[WPS-PBC] –** если точка доступа или беспроводной маршрутизатор поддерживают метод настройки нажатием одной кнопки PBC (Push Button Configuration) выберите этот пункт, нажмите соответствующую кнопку на точке доступа и досчитайте до 120. В этом случае не требуется знать ни имя сети (SSID), ни защитный код, используемый точкой доступа.

**[WPS-PIN] –** если точка доступа поддерживает метод безопасной настройки Wi-FI (WPS) с помощью ПИН-кода, выберите данный параметр и запомните код, показанный на экране. Затем введите ПИНкод в меню настроек точки доступа для подключения. См. документацию к сетевому устройству.

4. Для каждого метода подключения следуйте указаниям, отображаемым на экране.

- Если используется подключение с использованием метода настройки нажатием одной клавиши PBC или с использованием PIN-кода, для типа шифрования точки доступа должно быть задано OPEN (Нет проверки подлинности) или AES.
- � При вводе символов в поле на экране появится клавиатура.
- � Если Вы используете знаки не из английского алфавита, и не цифры для идентификатора беспроводной сети вашей точки доступа (роутер), беспроводное соединение может не отыскиваться и не подключаться.

## **Рекомендации по сетевому подключению:**

- � Многие возникающие при подключении проблемы могут быть решены перезагрузкой маршрутизатора или модема. После подключения устройства к домашней сети быстро выключите питание и/или выньте из розетки шнур питания маршрутизатора или модема. Затем включите и/или вставьте шнур питания маршрутизатора или модема в розетку.
- � В зависимости от поставщика Интернетуслуг количество устройств, подключаемых к сети Интернет, может быть ограничено. За подробной информацией обращайтесь к поставщику Интернет-услуг.
- � Наша компания не несет ответственности за неправильную работу устройства и/ или интернет-подключения, вызванную ошибками/неполадками в широкополосном подключении к сети Интернет или в домашней сети.
- � Для воспроизведения определенного содержимого из Интернета может потребоваться соединение с большой пропускной способностью.
- � Даже при правильном подключении и настройке устройства определенное содержимое из Интернета может обрабатываться ненадлежащим образом изза перегрузки каналов связи, ненадлежащего качества или недостаточной полосы пропускания данной интернет-службы или проблем, зависящих от поставщика данного содержимого.
- Некоторые функции, требующие подключения к Интернету, могут быть недоступны из-за ограничений, накладываемых поставщиком Интернет-услуг.
- � Все расходы, связанные с подключением к сети Интернет, оплачивает пользователь.
- � Для проводного подключения данного устройства необходим порт LAN типа 10 Base-T или 100 Base-TX. Если интернет-служба не допускает такое подключение, подключить устройство будет невозможно.
- � Для использования службы xDSL необходим маршрутизатор.
- � Для использования службы DSL необходим DSL-модем, для коммуникации по кабельным

сетям необходим кабельный модем. В зависимости от способа доступа и условий соглашения с поставщиком Интернет-услуг могут возникнуть проблемы, связанные с использованием некоторых функций данного устройства или с количеством одновременно подключаемых устройств. (Если поставщик Интернет услуг ограничивает число подключений к сети одним устройством, устройство будет невозможно подключить к сети Интернет при подключенном ПК).

- � Использование маршрутизатора может быть запрещено или ограничено поставщиком Интернет-услуг. Для получения подробной информации свяжитесь с вашим поставщиком Интернет-услуг.
- � Беспроводная сеть работает на частоте 2,4 ГГц, которая также используется другими бытовыми приборами (беспроводными телефонами, устройствами Bluetooth®, микроволновыми печами), создающими помехи.
- � Отключите неиспользуемое сетевое оборудование домашней сети. Некоторые устройства могут создавать сетевой трафик.
- Для обеспечения лучшего качества передачи сигнала располагайте устройство как можно ближе к точке доступа.
- � В некоторых случаях размещение точки доступа или беспроводного маршрутизатора на высоте 0,45 м над полом или выше может улучшить качество приема.
- � Располагайте устройство ближе к точке доступа или разверните его так, чтобы между ним и точкой доступа не было никаких препятствий.
- � Качество передачи сигнала в беспроводной сети зависит от многих факторов, таких как тип точки доступа, расстояние между точкой доступа и устройством, расположение устройства.
- � Переведите точку доступа или беспроводной маршрутизатор в режим «Инфраструктура». Режим одноранговой сети (Ad-hoc) не поддерживается.

# <span id="page-15-0"></span>**Исходные настройки**

## **Исходные настройки**

При первом включении устройства на экране появится мастер начальной настройки. Задайте язык интерфейса и сетевые параметры, следуя указаниям мастера начальной настройки.

1. Нажмите кнопку (1) (ПИТАНИЕ).

На экране появится мастер начальной настройки.

Чтобы начать настройку, выберите [OK] и нажмите на **«Wheel» ( ).**

2. Выберите язык интерфейса и нажмите на **«Wheel» ( )**.

Выберите язык меню телевизора

3. Познакомьтесь с некоторыми функциями пульта Magic Remote, следуя указаниям на экране.

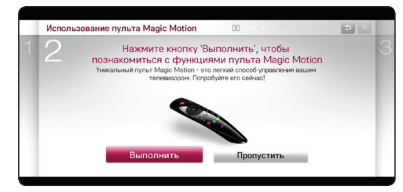

4. Выберите свою страну для отображения доступных сервисов и контента.

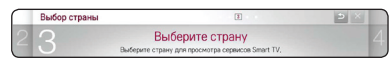

5. Изучите указания для сетевых настроек и выберите [Начало подключения], чтобы начать процесс подключения.

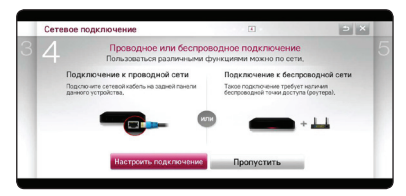

Если устройство подключено к проводной сети, сетевое подключение будет установлено автоматически.

6. На экране отображаются все доступные сети. Выберите проводную сеть или имя SSID беспроводной сети и нажмите на **«Wheel» ( ).**

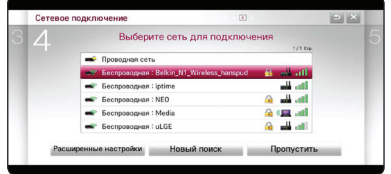

Если точка доступа является защищенной, необходимо ввести защитный код.

7. Проверьте все параметры, заданные на предыдущих этапах.

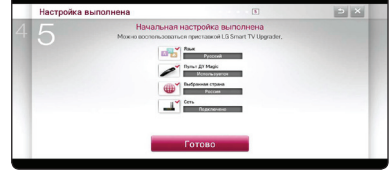

После завершения настройки начальных параметров выберите [Готово] и нажмите на **«Wheel» ( ).** Если какие-либо параметры требуется изменить, нажмите кнопку BACK  $(1)$ .

8. Ознакомившись с важной информацией, касающейся сетевых служб, нажмите кнопку [Согласен] в разделе постановлений и условий, чтобы вернуться в главное меню.

# <span id="page-16-0"></span>**Интеллектуальные функции главного меню**

# **Работа с меню [НАЧАЛО]**

Главное меню [Начало] появляется при нажатии на кнопку HOME ( $\bigtriangleup$ ). Меню обеспечивает удобный доступ из одного экрана к разнообразным приложениям и контенту посредством хорошо организованных тематических разделов (Card, Мои приложения).

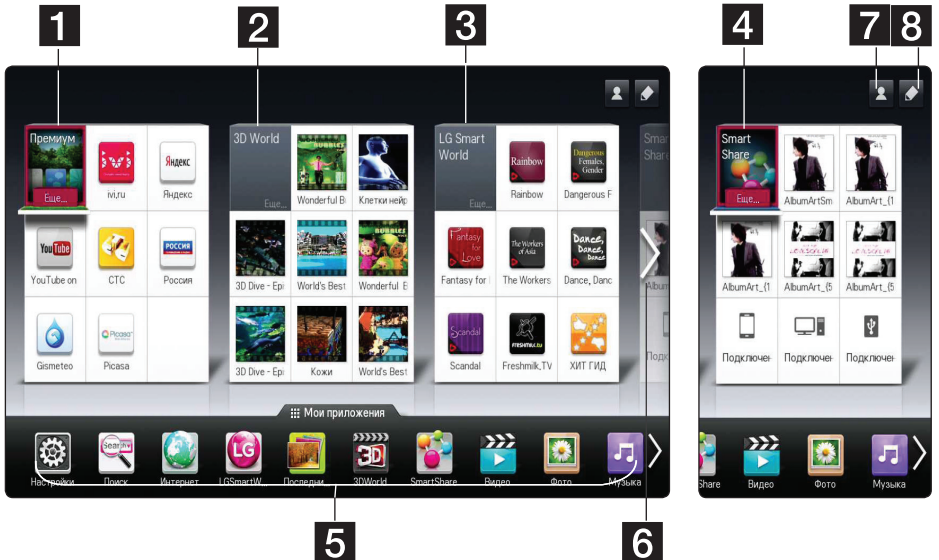

**[Премиум] -** здесь отображаются различные услуги по предоставлению контента через Интернет при использовании функции «Премиум».

**2 [3D мир] -** здесь отображаются названия трехмерных изображений и контент, отсортированный по жанрам.

**8 [LG Smart World] -** здесь отображаются приложения LG Apps, доступные для данного устройства.

**4. [Smart Share] -** воспроизведение содержимого папок [Фото], [Музыка] и [Видео] из всех устройств, подключенных к данному.

- **5 [Мои приложения] -** здесь отображаются все установленные приложения и ярлыки для избранных приложений.
- f **Поиск в My Card** выбор нужной карты с помощью пульта ДУ.
- g **Войти** отображает меню подключения к ресурсам [Премиум], [LG Smart world] и другим.
- **В Изменить -** использование и редактирование карт пользователя.

### , Примечание

В зависимости региональных сервисов карты [Премиум], [3D мир], [LG smart world] и некоторый контент в меню [Мои приложения] могут не поддерживаться или отличаться.

**4**

# <span id="page-17-0"></span>**Использование функции SmartShare**

# **Что такое SmartShare?**

Вы можете воспроизводить файлы фотографий, музыкальные или видеофайлы, подключив устройство к другому устройству с интерфейсом USB или к домашней сети (DLNA).

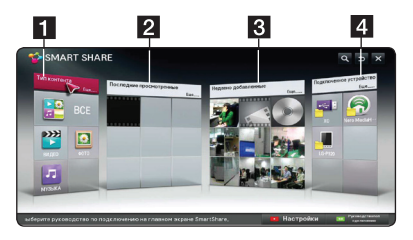

- **1 [Тип контента] -** воспроизведение содержимого папок с файлами фотографий, музыкальными или видеофайлами из всех устройств, подключенных к данному. В зависимости от типа контента файлы воспроизводятся в определенной категории.
- **2 [Последние просмотренные] -** отображаются последние просмотренные фильмы, начиная с левого верхнего угла карты.
- $\left\{ \right\}$  **[Недавно добавленные] -** отображаются файлы, недавно добавленные с подключенного устройства.
	- � Отображается недавно добавленный контент в алфавитном порядке, начиная с левого верхнего угла карты.
	- � При добавлении нового контента он отображается в качестве возвращаемого в [Smart Share].
	- � Если подключенные устройства отсутствуют, отображаются образцы изображений.

#### d **[Подключенное устройство]**  отображает все подключенные устройства (USB/домашняя сеть (DLNA) и смартфоны, содержащие файлы, доступные для воспроизведения.

### , Примечание

Все файлы контента или папки отсортированы в алфавитном порядке (цифры • английский • русский) вне зависимости от типа контента.

# **Воспроизведение с подключенных устройств**

## **Воспроизведение содержимого USBустройства**

### **Главное меню → [SmartShare] →**

### **[Подключенное устройство]**

1. Вставьте устройство USB в разъем USB1 или USB2.

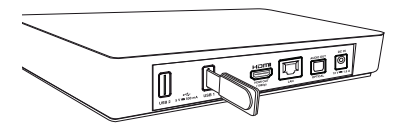

- 2. Нажмите HOME  $(\bigtriangleup)$ .
- 3. Выберите [Smart Share] и нажмите на **«Wheel» ( )**.
- 4. Выберите [USB] на карте [Подключенное устройство] и нажмите на **«Wheel» ( )**.

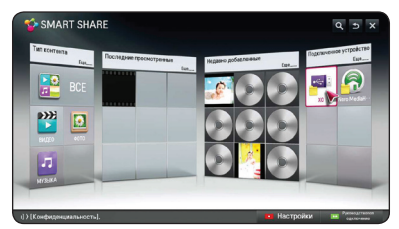

5. Выберите файл для воспроизведения и нажмите на **«Wheel» ( )**.

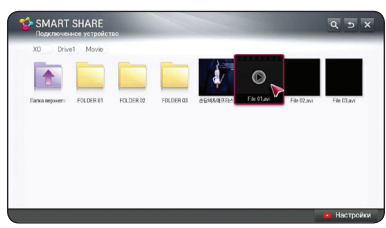

6. Нажмите кнопку BACK (\* ) для возврата к списку файлов или папок.

## , Примечание

Все файлы, найденные в разделе [Подключенное устройство], могут воспроизводиться в разделе [Тип контента].

## , Примечание

- При доступе к файлам (аудио, фото, видео) данное устройство поддерживает USBнакопители или внешние жесткие диски с файловыми системами FAT32 и NTFS.
- � Устройство поддерживает до 8 разделов на USB-устройстве.
- � Не извлекайте USB-устройство во время работы (воспроизведения и т.п.).
- � USB-устройства, для которых при подключении к компьютеру требуется установка дополнительных программ, не поддерживаются.
- USB-устройство: устройство USB спецификации USB1,1 и USB2,0.
- � Могут проигрываться файлы фильмов, фотографий и музыкальные файлы. Подробные сведения по каждому типу файлов приведены на соответствующих страницах.
- � Для предотвращения потери данных рекомендуется регулярно проводить резервное копирование.
- � При использовании удлинительного USB-кабеля, USB-концентратора или универсального USB-устройства для чтения карт устройство USB может не распознаваться.
- � Некоторые USB-устройства могут не работать с данным изделием.
- � Цифровые камеры и мобильные телефоны не поддерживаются.
- Не допускается соединение порта USB изделия с персональным компьютером. Устройство не может использоваться для хранения информации.
- � При подключении внешнего жесткого диска с интерфейсом USB рекомендуется использовать номинальное напряжение 5 В и номинальный ток не более 500 мА.

## **Воспроизведение контента в зависимости от типа**

# **Главное меню → [SmartShare] → ГТипы**

#### **контента]**

- 2. Выберите [Smart Share] и нажмите на **«Wheel» ( )**.
- 3. Выберите [Типы контента] и нажмите на **«Wheel» ( )**.

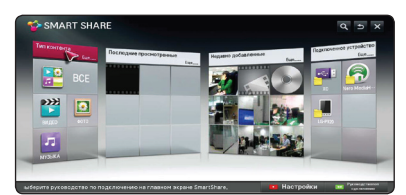

- 4. Выберите тип контента из вариантов [Все], [ВИДЕО], [ФОТО] или [МУЗЫКА].
- 5. Выберите файл и нажмите на **«Wheel» ( )**  для вопроизведения файла в списке контента.

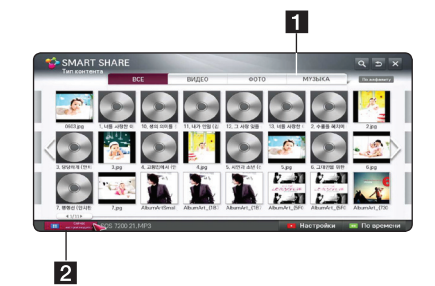

- a Отображаются типы контента [Все], [ВИДЕО], [ФОТО] и [МУЗЫКА], доступные для воспроизведения.
- b [Сейчас воспроизводится] во время воспроизведения музыкального файла в списке контента вместе с информацией о композиции отображается [Сейчас воспроизводится]. Чтобы вернуться к воспроизводимой композиции, выберите [Сейчас воспроизводится].

### , Примечание

- � В списках [Все], [ВИДЕО] и [ФОТО] можно изменить порядок файлов, выбрав сортировку [По времени] или [По алфавиту].
- � В меню [МУЗЫКА] можно изменить порядок файлов, выбрав [Композиции], [Альбомы], [Исполнители] и [Жанры].
- 6. Чтобы отключить устройство USB device перейдите в экран главного меню.

**4**

1. Нажмите HOME  $($ <sup>1</sup>).

# <span id="page-19-0"></span>**Подключение к серверу домашней сети для ПК**

DLNA это Объединение цифровых сетей в прямом доступе, позволяющее пользователям получать доступ к файлам видео/музыки/фото, хранящимся на сервере и пользоваться ими на ТВ через домашнюю сеть.

Перед подключением к ПК для воспроизведения файла на компьютере необходимо установить программу Nero MediaHome 4 Essentials.

# **Установка Nero MediaHome 4 Essentials**

## **Windows**

Включите компьютер и вставьте прилагающийся компакт-диск CD-ROM в CD-ROM-привод. Мастер установки поможет быстро и без особых усилий установить приложение на компьютере. Для установки «Nero MediaHome 4 Essentials» выполните следующие действия:

- 1. Завершите все приложения Microsoft Windows и антивирусные программы.
- 2. Вставьте прилагающийся компакт-диск CD-ROM в CD-ROM-дисковод компьютера.
- 3. Кликните на [Nero MediaHome 4 Essentials].
- 4. Для запуска установки щелкните [Run].
- 5. Кликните на [Nero MediaHome 4 Essentials]. Происходит подготовка к установки и запускается мастер установки.
- 6. Нажмите кнопку [Next] для вызова окна ввода серийного номера. Нажмите [Next] для перехода к следующему шагу.
- 7. Если Вы принимаете все условия лицензионного соглашения, поставьте галочку напротив фразы [I accept the License Conditions] и нажмите [Next]. Без Вашего согласия с условиями лицензионного соглашения дальнейшая установка невозможна.
- 8. Выберите пункт [Typical] и нажмите [Next]. Начинается процесс установки.
- 9. Если Вы хотите принять участие в анонимном сборе данных, поставьте галочку напротив соответствующего пункта и нажмите [Next].

10. Нажмите [Exit] для завершения установки.

## **Организация общего доступа к файлам и папкам**

Чтобы иметь возможность воспроизводить на проигрывателе фильмы, музыку и изображения, хранящиеся на вашем компьютере, необходимо открыть на ПК общий доступ к соответствующим папкам.

В этом разделе объясняется, как открыть общий доступ к папкам на Вашем компьютере.

- 1. Дважды щелкните значок «Nero MediaHome 4 Essentials».
- 2. Щелкните по значку [Network] слева и задайте имя сети в поле [Network name]. По этому имени проигрыватель будет определять Вашу сеть.
- 3. Щелкните по значку [Shares] слева.
- 4. Нажмите кнопку [Local Folders] на вкладке [Shares].
- 5. Щелкните по значку [Add], чтобы вызвать окно [Browse Folder].
- 6. Выберите папку с файлами, к которым Вы хотите открыть общий доступ. Выбранная папка будет добавлена в список папок с общим доступом.
- 7. Щелкните по значку [Start Server], чтобы запустить сервер.

- � Если папки или файлы общего доступа не отображаются на проигрывателе, щелкните данную папку на вкладке [Local Folders], затем [Rescan Folder] на кнопке [More].
- � Для получения дополнительной информации по данному продукту и другим программным средствам посетите сайт www.nero.com.

# <span id="page-20-0"></span>**Воспроизведение файла мультимедиа с сетевого сервера (DLNA)**

Данное устройство может воспроизводить файлы видео, аудио и фото, хранящиеся на сервере DLNA через вашу домашнюю сеть.

### **Главное меню → [SmartShare] → [Nero**

### **MediaHome 4 Essentials]**

### **Подготовка**

- **-** Проверьте сетевые подключения и настройки (см. с. 11).
- **-** Установите программу Nero MediaHome 4 Essentials на ПК (см. с. 20).
- **-** После установки программы на ПК запустите ее.
- 1. Нажмите кнопку HOME ( $\bigoplus$ ) на пульте ДУ.
- 2. Выберите [Smart Share] и нажмите на **«Wheel» ( )**.
- 3. Выберите [Подключенное устройство] и нажмите на **«Wheel» ( )**.

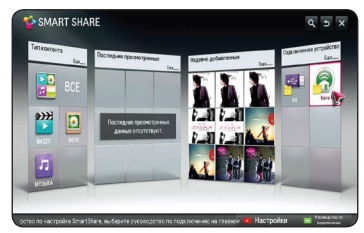

- 4. Выберите медиасервер DLNA или папку с общим доступом на ПК и нажмите на **«Wheel» ( )**.
- 5. Выберите файл и нажмите на **«Wheel» ( )** для воспроизведения.

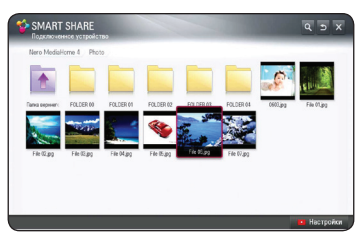

- Требования к файлам приведены на с. 40.
- � Значки неподдерживаемых файлов могут отображаться в меню, но такие файлы не могут быть воспроизведены на данном устройстве.
- � Видеофайл и файл субтитров должны размещаться в одной папке, а их имена должны совпадать.
- � Качество воспроизведения определяется характеристиками домашней сети.
- � В зависимости от настроек вашего сервера могут возникнуть проблемы при подключении.
- Данное устройство и сертифицированный DLNA ПК должны быть подключены к одной и той же сети.
- � Функция DLNA не может использоваться точкой доступа, не поддерживающей многоадресную рассылку. Для получения более подробной информации см. руководство к точке доступа или обратитесь к производителю.

# <span id="page-21-0"></span>**Подключение к сматрфону, сертифицированному DLNA**

Данная функция позволяет управлять вопроизведением потокового содержимого от медиасервера DLNA с помощью сертифицированного DLNA смартфона. Большинство сертфицированных DLNA смартфонов способны управлять воспроизведением медиафайлов в домашней сети.

### **Главное меню** / **[Подключение мобильного устройства]** / **[Руководство по подключению SmartShare**]  $\rightarrow$  [Перейти к SmartShare]

### , Примечание

- Для работы этой функции необходим смартфон, поддерживающий Smart Share.
- Чтобы узнать, как включить функцию Smart Share, см. руководство к смартфону.

#### **Подготовка**

- **-** Убедитесь, что в смартфоне включена функция Wi-Fi.
- **-** Подключите смартфон и устройство к точке доступа в одной сети.
- **-** Проверьте параметры Smartshare, заданные в телефоне.
- **-** Запустите приложение Smartshare, к которому устройство должно получить доступ.
- 1. Нажмите кнопку HOME (1) для запуска данной функции.
- 2. Выберите [Подключение мобильного устройства] или [Smart Share] и нажмите на **«Wheel»** ( ).

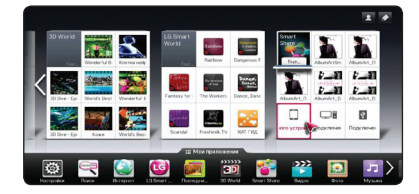

3. Удостоверившись, что указания, полученные в окне [Руководство по подключению SmartShare], выполнены, выберите [Перейти к SmartShare].

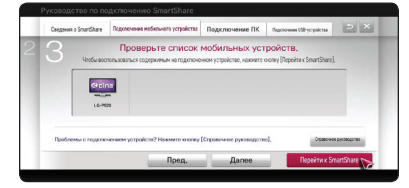

4. Выберите [Подключенное устройство] в меню SmartShare.

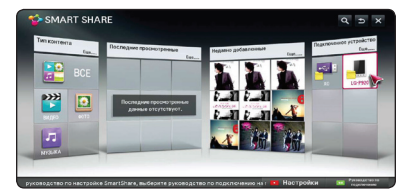

5. Будут показаны папки или файлы, имеющиеся на смартфоне. Выберите файл для воспроизведения.

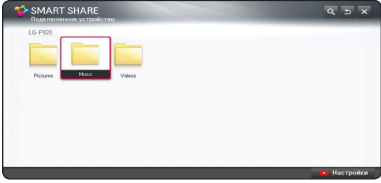

# <span id="page-22-0"></span>**Подключение Wi-Fi Direct™**

### **Подключение к соответствующему устройству Wi-Fi Direct™**

Данный плеер может проигрывать файлы с фильмами, музыкой, фотографиями, которые располагаются в соответствующем устройстве Wi-Fi Direct™. Технология Wi-Fi Direct™ позволяет напрямую подключить плеер к сертифицированному устройству Wi-Fi Direct™ без подсоединения к сетевому устройству, например, через точку доступа.

### **Главное меню → [SmartShare] →**

## **[Настройки]**  $\rightarrow$  **[Дополнительная**

### **настройка] → [Установка подключения Wi-Fi Direct]**

- 1. Нажмите HOME  $($ <sup>1</sup>) на удаленном управлении.
- 2. Выберите [Общий доступ], и нажмите **Wheel**  $\mathbf{r}$
- 3. Выберите [SmartShare], и нажмите **Wheel** ( ).
- 4. Выберите [Изменить] в настройках Wi-Fi Direct в [Дополнительная настройка], затем нажмите **Wheel** (**b**).

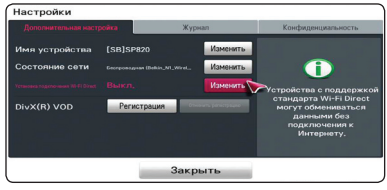

- 5. [Вкл.] опцию в [Установка подключения Wi-Fi Direct].
- 6. Проверьте [Подключение], отметив желаемое устройство.
- 7. Нажмите «Да», чтобы подтвердить подключение желаемого устройства.

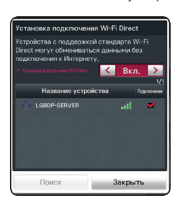

При выполнении подключения Wi-Fi Direct™ вам будет прислано сообщение.

Если вы желаете снова просканировать доступные устройства Wi-Fi Direct™, выберите «поиск».

8. Выберите устройство, подключенное при помощи Wi-Fi Direct™ на [связанном устройстве] и нажмите **Wheel** ( ).

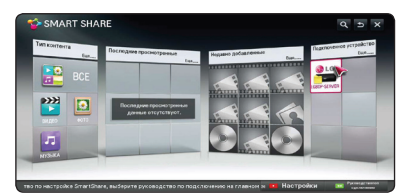

Для выбора сервера из списка устройств, к файлам или папкам должен быть общий доступ через сервер DLNA с подключенного устройства Wi-Fi Direct™

- 9. Выберите файл или папку и нажмите **Wheel** ( $\bigcirc$ ) для воспроизведения файла.
- 10. Для отключения Wi-Fi Direct™ выберите опцию [Выкл.] или выберите подключенное устройство в [Установка подключения Wi-Fi Direct].

### **4** Примечание -

- Для улучшения передачи данных разместите плеер как можно ближе к сертифицированному серверу Wi-Fi Direct™.
- � Данное устройство может подсоединять только 1 устройство одновременно. Параллельное соединение недоступно.
- � Если вы пытаетесь подсоединить беспроводную сеть в то время как устройство подключено к функции Wi-Fi Direct™, соединение Wi-Fi Direct™ будет отключено.
- � Если данный плеер и устройство Wi-Fi Direct™ подсоединены к различным ЛВС, соединение Wi-Fi Direct™ может быть недоступно.
- � Если сертифицированное устройство Wi-Fi Direct™ не находится в режиме готовности, плейер не сможет найти устройство.

## <span id="page-23-0"></span>**Настройка параметров подключения Smart Share**

Чтобы задать соответствующие функции SmartShare выполните следующее:

#### **Главное меню → [SmartShare] →**

### **[Настройки]**

- 1. Нажмите кнопку HOME  $($
- 2. Выберите [Smart Share] и нажмите на **«Wheel» ( )**.

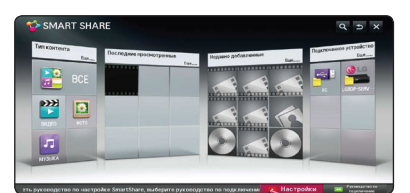

3. Выберите [Настройки] и нажмите на **«Wheel» ( )**.

### **Дополнительные настройки**

Здесь можно изменить параметры воспроизведения контента Smart Share.

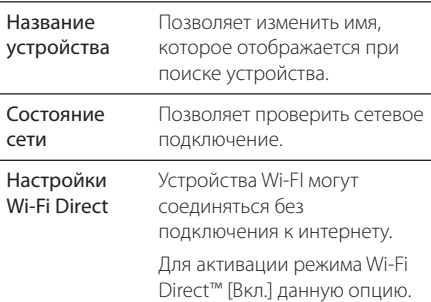

DivX видео по

запросу

Регистрация или отмена регистрации DivX. Выполняется проверка регистрационного кода DivX для воспроизведения защищенного видео DivX. Зарегистрируйтесь на вебсайте http://vod.divx.com.

Регистрационный код позволяет брать в прокат или приобретать фильмы на вебсайте www. divx.com/vod.

- � Если используется регистрационный код DivX другого устройства, купленный или взятый в прокат файл DivX воспроизвести будет невозможно. Используйте только регистрационный код DivX, назначенный данному устройству.
- � Конвертированные файлы, не соответствующие стандарту кодека DivX, могут воспроизводиться с визуальными или звуковыми искажениями.

## **История**

Чтобы удалить историю воспроизведенного контента, нажмите соответствующую кнопку ниже. Применяется для контента в меню «Типы контента» и «Подключенное устройство».

## **Конфиденциальность**

Укажите, хотите ли вы, чтобы открывались меню «Недавно добавленные» и «Последние просмотренные».

# <span id="page-24-0"></span>**Воспроизведение файла в Smart Share**

## **Управление воспроизведением фильма**

Управление воспроизведением и установка параметров при просмотре фильмов.

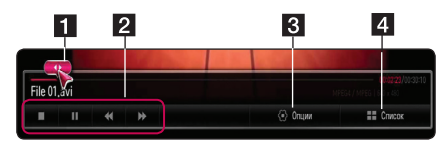

1 Индикатор выполнения - позволяет выбрать место, с которого следует начать воспроизведение.

- b Элементы управления основные операции для видео.
- В Опции позволяет задать параметры для размера изображения и воспроизведения видео (с. 28).
- 4 Список воспроизведение прекращается и происходит возврат к списку.

## **Управление просмотром фотографий**

Управление воспроизведением и установка параметров во время просмотра изображений в полноэкранном режиме.

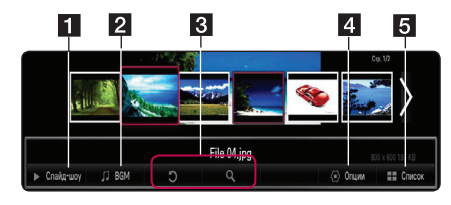

- Слайд-шоу показ фотографий в режиме слайд-шоу.
- **2** ВGM проигрывание фоновой музыки.
	- Вращение поворот изображения.
	- � Увеличение увеличение изображения.

4 Опции - позволяет задать параметры для просмотра фотографий (с. 26).

Список - показ прекращается и происходит возврат к списку.

## , Примечание

- � Для фотографий 3D функция слайд-шоу недоступна.
- Связные файлы 3D фотографий к серверу альянса цифровых сетей (DLNA) для дома для просмотра.

# **Управление воспроизведением музыки**

Управление воспроизведением и установка параметров при прослушивании музыки.

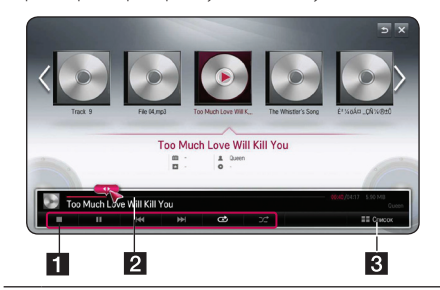

- a Элементы управления основные операции для аудио.
- b Индикатор выполнения позволяет выбрать место, с которого следует начать воспроизведение.
	- c [Список] воспроизведение прекращается и происходит возврат к списку.

## , Примечание

При воспроизведении некоторых файлов перемещение ползунка в требуемую точку индикатора выполнения не обеспечивает переход точно в указанное место, либо может начаться воспроизведение следующего файла.

# **Простейшие операции с видео- и аудиоконтентом**

### **Остановка воспроизведения**

Во время воспроизведения нажмите  $\blacksquare$  (СТОП).

## **Пауза воспроизведения**

Во время воспроизведения нажмите кнопку  $\blacktriangleright$ II (Воспроизведение/Пауза) на пульте ДУ или II на экране.

Чтобы продолжить воспроизведение, нажмите кнопку **>II** (Воспроизведение/Пауза) на пульте ДУ или II на экране.

**4**

### <span id="page-25-0"></span>**Продолжение воспроизведения**

#### **(видеофайлы)**

Данное устройство запоминает момент, в который воспроизведение было остановлено. При повторном воспроизведении этого файла появится соответствующий пункт меню.

Чтобы продолжить воспроизведение, выберите [Воспроизвести с последнего момента].

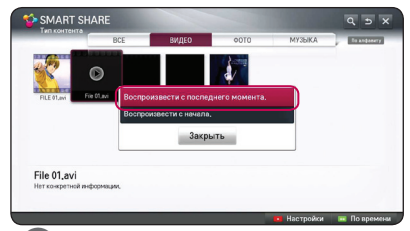

### , Примечание

Данная функция доступна при воспроизведении из меню [Тип контента].

## **Ускоренный переход вперед или назад**

### **(видеофайлы)**

Для ускоренного перемещения вперед или назад нажмите во время воспроизведения  $\blacktriangleleft$ или $\blacktriangleright$ .

Нажимая на кнопки c или v, можно устанавливать различные скорости воспроизведения.

### , Примечание

- � Для файлов, связанных с сервером DLNA, функция перехода недоступна.
- � Некоторые форматы файлов не поддерживаются функцией обратного сканирования.

## **Переход к следующему/ предыдущему файлу**

### **(музыкальные файлы)**

Во время воспроизведения нажмите  $\blacktriangleleft$  или V, чтобы перейти к следующей дорожке/ файлу или вернуться к началу текущей дорожки/ файла.

Дважды быстро нажмите кнопку  $\blacktriangleleft$  для перехода к предыдущему файлу.

В меню списка файлов на сервере могут содержаться различные виды контента в одной и той же папке. В этом случае переход будет выполняться к файлам того же типа.

## **Повторное воспроизведение**

#### **(музыкальные файлы)**

 $\Phi$  – циклическое воспроизведение текущей дорожки или файла.

 $\overrightarrow{AB}$  – шиклическое воспроизвеление всех дорожек или файлов.

 $\mathbf{R}$  – дорожки или файлы воспроизводятся в случайном порядке.

## **Простейшие операции с изображениями**

### **Запуск показа слайдов**

Нажмите [Слайд-шоу ▶ в экране просмотра фотографий.

### **Остановка показа слайдов**

Нажмите [Слайд-шоу ■] в экране просмотра фотографий.

### **Переход к следующей/ предыдущей фотографии**

Для перехода к предыдущей или следующей фотографии в полноэкранном режиме просмотра нажмите  $\blacktriangleleft$  или  $\blacktriangleright$  на пульте ДУ.

### **Функции в режиме просмотра изображений**

Во время просмотра изображений в полноэкранном режиме доступны различные функции.

- 1. При просмотре изображений в полноэкранном режиме нажмите  $\Box$  (INFO/ MENU**)** для вывода меню функций.
- 2. Выберите [Настроить параметры просмотра фотографий] и нажмите на **«Wheel» ( )**.

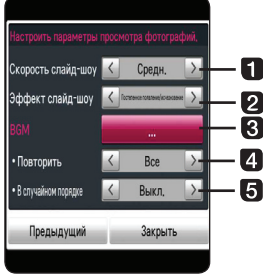

изменить скорость слайд-шоу на быстро/нормально/медленно. **2 Эффект слайд-шоу** – позволяет

включить или отключить затемнение изображения, покадровый показ или отключить эффекты.

- **BGM** позволяет выбрать фоновую музыку во время показа фотографий.
- **4 Повторить** позволяет выбрать режим повтора (Одна композиция / ВСЕ) для выбранной песни.

**• В случайном порядке** – файлы фотографий отображаются в случайном порядке.

3. Нажмите ВАСК (\*) или [Предыдущий] для возврата в меню функций.

### **Прослушивание музыки во время слайд-шоу**

Вы можете просматривать фотографии, прослушивая музыкальные файлы.

- 1. При просмотре изображений в полноэкранном режиме нажмите  $\Box$  (INFO/ MENU) для вывода меню функций.
- 2. Выберите [Настроить параметры просмотра фотографий.] и нажмите на **«Wheel» ( )**.
- 3. Выберите [BGM] и нажмите на **«Wheel» ( )**.
- 4. Выберите папку для воспроизведения.

Папка с музыкальными файлами должна находиться на жестком диске или устройстве USB, подключенном к данному устройству.

5. Выберите [Выбрать] и нажмите на **«Wheel» ( )**, чтобы завершить выбор музыки.

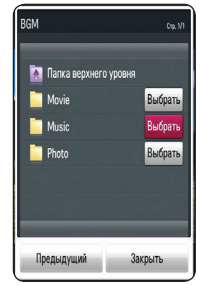

**Выберите**  $\overline{E}$  **и нажмите на «Wheel» (** $\bigcirc$ **) для** перехода в родительский каталог.

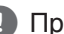

## имечание

Если выбрана папка с аудиофайлами, находящаяся на сервере, будет доступен только выбор папок, но не файлов.

### **Параметры, доступные при просмотре видео**

При просмотре видеофайла можно изменить настройки показа субтитров.

- 1. Во время воспроизведения или паузы нажмите П (INFO/MENU), чтобы вывести на экран параметры воспроизведения.
- 2. Выберите [Настроить параметры воспроизведения видео], [Размер картинки] или [Настройка 3D видео изображения].

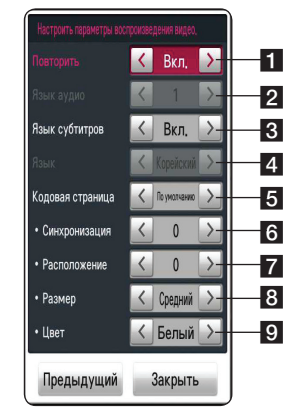

- a **Повторить** Все файлы будут проигрываться циклически.
- **2 Язык аудио** позволяет выбрать аудиоканал.
- **8 Язык субтитров** позволяет включить или отключить субтитры.
- d **Язык** выбранные субтитры.
- e **Кодовая страница**  позволяет выбрать кодовую страницу для субтитров.
- **6 Синхронизация** синхронизация видео и субтитров.
- **7 Расположение** регулировка положения субтитров.
- **8 Размер** регулировка размера субтитров.
- **9 Цвет** изменение цвета субтитров.
- 3. Чтобы изменить значение параметра, используйте экранные кнопки  $\blacktriangleleft$  / $\blacktriangleright$  .
- 4. Нажмите ВАСК (\*) или [Предыдущий] для возврата в меню функций.

**4**

### <span id="page-27-0"></span>, Примечание

- � Если в течение нескольких секунд не нажато никаких кнопок, экранное меню исчезает.
- � Доступные элементы могут отличаться в зависимости от заголовков.

### **Настройка 3D видео изображения**

Данный проигрыватель может воспроизводить файлы 3D, содержащие визуальную информацию как для левого, так и для правого глаза.

#### **Подготовка**

Для того чтобы воспроизводить 3D-файлы в стереоскопическом режиме 3D, выполните следующее:

- Убедитесь, что телевизор поддерживает 3D и имеет вход(ы) HDMI.
- При необходимости наденьте очки 3D для получения 3D-эффекта.
- Убедитесь, что проигрываемый файл действительно является файлом 3D.

Соедините выход HDMI проигрывателя со входом HDMI телевизора с помощью HDMIкабеля (тип A, кабель «High Speed HDMI™»).

- 1. Нажмите кнопку HOME  $($
- 2. Начните воспроизведение файла 3D на устройстве.
- 3. Во время воспроизведения или паузы нажмите  $\Box$  (INFO/MENU).
- 4. Появятся параметры [Настроить параметры воспроизведения видео], [Размер картинки] и [Настройка 3D видео изображения].
- 5. С помощью кнопок </a> [Настройка 3D видео изображения].
- 6. Чтобы вернуться к списку файлов, нажмите (Стоп).

### , Примечание

- � При воспроизведении 3D-файла на нажимайте кнопку включения/отключения 3D на пульте ДУ вашего телевизора. Изображение на экране может быть искажено. Рекомендуется просматривать 3D-фильмы, выбрав [Настройка 3D видео изображения] в устройстве.
- Если параметр [Настройка 3D видео изображения] выбран для воспроизведения обычного файла, изображение может быть нечетким или искаженным.
- � Во время воспроизведения 3D-файла указатель пульта Magic Remote исчезает.

### **Размер изображения**

Во время воспроизведения видеофайла можно указать оригинальный размер или перейти в полноэкранный режим.

- 1. Во время воспроизведения видеофайла нажмите кнопку  $\Box$  (INFO/MENU).
- 2. Появится параметр [Размер картинки].
- 3. С помощью кнопок  $\blacktriangleleft$  /  $\blacktriangleright$  измените значение параметра [Размер картинки].

# **Использование функции «Премиум»**

С помощью функции «Премиум» можно воспользоваться различными службами поставки контента через Интернет.

### **Главное меню → [Премиум]**

- 1. Проверьте сетевые подключения и настройки  $(c 11)$
- 2. Нажмите кнопку HOME ( $\bigoplus$ ).
- 3. Выберите [Премиум] и нажмите на **«Wheel» ( )**.

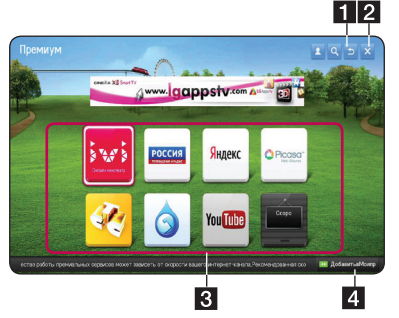

- 4. Выберите интерактивуню службу и нажмите на **«Wheel» ( )**.
	- a Войти отображается экран входа в [Премиум].
	- b Поиск позволяет выполнить поиск требуемого контента (см. с. 32).
	- 8 Премиум-контент отображается контент ресурса [Премиум].
	- 4. Лобавить в Мои приложения отображаются приложения «Премиум», которые можно добавить в «Мои приложения».

## , Примечание

- Чтобы инициализировать премиум-лоступ выберите [Инициализация Премиум-карты] в меню [Настройки] (см. с. 37).
- � Для некоторых видов содержания [Премиум] направление пульта дистанционного управления устройства автоматической связи с компьютером magic не работает. Для управления используйте, пожалуйста, кнопки направления на пульте.

## **Доступ к платному контенту**

Часть премиум-контента распространяется на бесплатной основе. Для доступа к платному контенту потребуется регистрация в запатентованной системе выставления счетов LG Electronics или аналогичной системе поставщика контента. Перед совершением покупки зарегистрируйтесь в системе выставления счетов LG на веб-сайте www.lgapps.com и укажите свои платежные данные.

- 1. Нажмите кнопку «Войти» в правом верхнем углу экрана «Начало».
- 2. Перейдите к требуемой услуге «Премиум».
- 3. Ознакомившись с информацией об услуге и цене, нажмите кнопку «Покупка» (часть контента может использоваться в течение ограниченного времени или для него может быть задано ограниченное количество просмотров).
- 4. По завершении процесса покупки ознакомьтесь с приобретенным контентом, нажав кнопку "Купить".
- 5. Выберите свой идентификатор в верхнем меню экрана «Начало» и просмотрите историю покупок, перейдя к пункту «Моя страница»  $\rightarrow$  «Запрос оплат»  $\rightarrow$  «История покупок» на веб-сайте www.lgappstv.com.

- � За подробной информацией о любом сервисе обращайтесь к поставщику контента или перейдите на страницу поддержки данного сервиса.
- � Контент, предоставляемый услугами «Премиум», и соответствующая информация, включая интерфейс пользователя, могут изменяться. Для получения самой актуальной информации посетите веб-сайт соответствующего сервиса.
- Использование функций «Премиум» при беспроводном подключении к сети может сказаться на скорости передачи потоковых данных из-за помех, создаваемых бытовыми приборами, в которых используются радиочастоты.
- � Для достижения наилучшего качества скорость доступа в Интернет должна составлять 4,0 Мбит/с (1,5 Мбит/с или быстрее). При возникновении проблем, связанных со скоростью подключения, обратитесь к своему поставщику интернет-услуг.
- � Поставщики контента могут предоставлять контент, не подходящий для несовершеннолетних. Родителям рекомендуется проявлять осмотрительность.

# <span id="page-29-0"></span>**Использование функции LG Smart world (LG Apps)**

LG Smart World представляет собой телевизионный сервис, доступный через услугу Smart TV. Вы можете загрузить множество различных приложений (платных и бесплатных), включая образовательные, развлекательные и новостные.

### **Главное меню → [LG Smart World]**

- 1. Проверьте сетевые подключения и настройки  $(c 11)$
- 2. Нажмите кнопку HOME  $($
- 3. Выберите [LG Smart World] и нажмите на **«Wheel» ( )**.

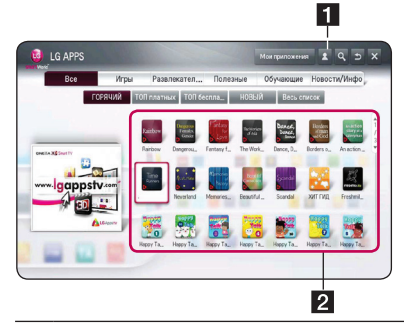

Войти – во время входа отображается ваш идентификатор. После выбора идентификатора можно перейти к «Моей странице» или выйти.

**2** Контент LG APPS – выберите приложение для установки.

## **Регистрация в LG Smart World**

- 1. Нажмите кнопку HOME  $($
- 2. Выберите [LG Smart World] и нажмите на **«Wheel» ( )**.
- 3. Выберите «Регистрация» и примите официальное уведомление.
- 4. Введите идентификатор и пароль.
- 5. В поле подтверждения пароля введите пароль повторно.
- 6. Выберите [OK ] для завершения процесса регистрации.

## , Примечание

- � Если вы зарегистрировали только устройство, будут доступны только бесплатные приложения. Для использования платных приложения укажите способ платежа на нашем вебсайте (www.lgappstv.com).
- � Вы можете выполнить вход с пяти устройств, используя один идентификатор.

### **Установка приложения на устройство**

- 1. Нажмите кнопку HOME  $($
- 2. Выберите [LG Smart World] и нажмите на **«Wheel» ( )**.
- 3. Выполните вход.
- 4. Выберите из списка требуемое приложение. Найдите нужное приложение с помощью функции поиска.
- 5. Выберите «Установить» на странице подробной информации, чтобы установить приложение в папку [Мои приложения]. Платные приложения необходимо оплатить.

- � Приобрести приложения можно с ПК или с устройства, но установку и запуск можно произвести только на устройстве.
- � Если память устройства переполнена, приложения можно загрузить на USB-устройство, подключенное к соответствующему разъему изделия. Приложение, сохраненное на USB-носителе, можно запускать/ удалять/перемещать из экрана «Мои приложения».
- USB-устройство, содержащее приложения, не может использоваться для хранения других данных.

## <span id="page-30-0"></span>**Управление личной информацией**

- 1. Нажмите кнопку HOME  $($
- 2. Выберите [LG Smart World] и нажмите на **«Wheel» ( )**.
- 3. Выполните вход.
- 4. В верхней части экрана выберите идентификатор, с которым был выполнен вход.
- 5. Выберите [Моя страница].
- 6. Управление осуществляется путем просмотра и изменения информации о членстве, списка приобретенных приложений и списка установленных приложений.

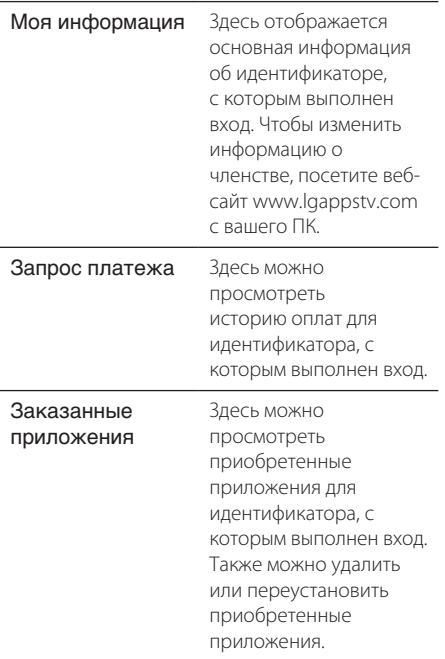

# **Использование функции 3D мир**

## **Просмотр изображений 3D**

Для создания трехмерных изображений применяется технология, создающая различные изображения для левого и правого глаза, в результате чего изображения на экране телевизора кажутся объемными.

### **Главное меню → 3D мир**

- 1. Нажмите кнопку HOME  $($
- 2. Выберите [3D мир] и нажмите на **«Wheel» ( ).**
- 3. Выберите 3D контент.
- 4. Дополнительные инструкции см. в руководстве пользователя вашего 3D-телевизора.

Для улучшения эффекта 3D вам возможно придется отрегулировать настройки и фокусировку экрана вашего телевизора.

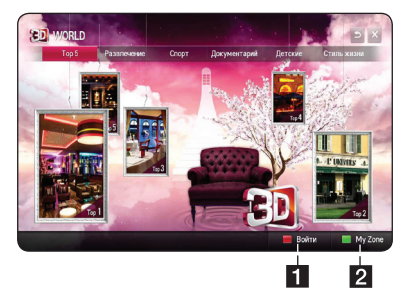

- a Войти во время входа отображается ваш идентификатор (сведения о регистрации см. на с. 30).
- $\overline{2}$  My Zone здесь отображается приобретенный контент.

- � Если вы хотите просмотреть приобретенный контент, выберите [My Zone].
- � Чтобы войти в [My Zone], необходимо зарегистрироваться (сведения о регистрации см. на с. 30).
- $\bullet$  При нажатии кнопок  $\blacktriangleleft$  или  $\blacktriangleright$  для параметра [Настройка 3D видео изображения] указатель пульта Magic Remote исчезает.

### <span id="page-31-0"></span>**Предупреждение о просмотре изображений 3D**

### $\left\langle \right\vert \backslash$  Осторожно –

- � Во время просмотра 3D-изображений рекомендуется находиться от телевизора на расстоянии, равном или превышающем две диагонали экрана.
- � Длительный просмотр 3D-контента может вызвать головокружение и усталость.
- � Не рекомендуется смотреть фильмы в режиме 3D пожилым людям, детям и беременным.
- � Если вы испытываете головную боль, усталость или головокружение при просмотре программ в 3D, настоятельно рекомендуется остановить воспроизведение и отдохнуть, пока вы не почувствуете себя нормально.

## **Важная информация об использовании 3D-очков**

- >Осторожно
- Во время просмотра 3D-изображений рекомендуется находиться от телевизора на расстоянии, равном или превышающем две диагонали экрана.
- � Храните 3D-очки в нормальных условиях. Воздействие слишком высоких или низких температур может деформировать линзы. Не используйте деформированные очки.
- � Оберегайте 3D-очки от ударов и чрезмерного давления. Небрежное обращение с 3D-очками может привести к возникновению дефектов.
- � Линзы 3D-очков легко царапаются. Для очистки очков применяйте мягкую и чистую ткань. Грязная ткань может вызвать появление царапин на линзах.
- � Если линзы 3D-очков поцарапаны острым предметом или если очки очищались с использованием химикатов, изображение 3D может быть искаженным.

# **Использование меню «Мои приложения»**

Данное меню расположено в нижней части экрана «Начало», который обеспечивает быстрый и удобный доступ к поиску, Интернету, ресурсам «LG Smart World» и «3D мир».

### **Главное меню**  $\rightarrow$  [Мои приложения]

- 1. Нажмите кнопку HOME  $($
- 2. Выберите приложение для запуска.

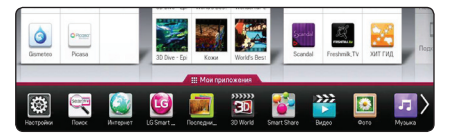

### **Редактирование элементов меню «Мои приложения»**

Измените заказы или удалите элементы, перетащив значки приложений в меню «Мои приложения» с помощью пульта Magic Remote.

- 1. Нажмите кнопку HOME  $(1)$ .
- 2. Выберите [Мои приложения] и нажмите на **«Wheel» ( ).**

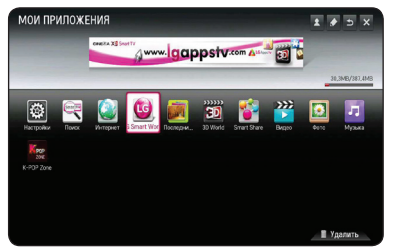

3. Если требуется удалить приложение, перетащите приложение, удерживая нажатым **«Wheel» ( )**, в корзину [Удалить] и затем выберите [OK].

# <span id="page-32-0"></span>**[Поиск] приложений**

Функция поиска позволяет осуществлять эффективный поиск приложений LG Apps и другого контента. Введите поисковый запрос с помощью устройства ввода (например, пульта ДУ) для поиска приложений LG Apps и сервисов «Премиум».

- 1. Выберите [Поиск] в меню [Мои приложения] и нажмите на **«Wheel» ( ).**
- 2. Введите поисковый запрос в поле.

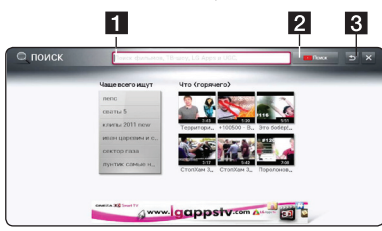

- a Поиск поле ввода поискового запроса.
- 2 Кнопка поиска после ввода поискового запроса выберите эту кнопку или нажмите красную кнопку на пульте ДУ.
- c Назад возврат к предыдущему шагу.

## **Использование приложения для вебсерфинга [Интернет]**

Введите вручную URL-адрес или посетите вебсайты, сохраненные в «Избранном».

- 1. Выберите [Интернет] в меню [Мои приложения ] и нажмите на **«Wheel» ( ).**
- 2. Введите поисковый запрос в поле.

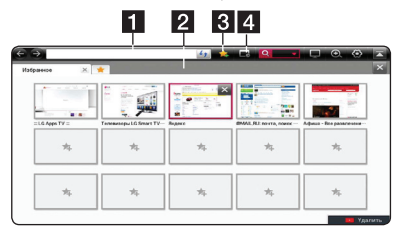

В этом поле вводится URL-адрес.

b Выберите, если хотите открыть дополнительные вкладки.

- c Позволяет добавить текущую страницу в «Избранное».
	- d Переход к ранее посещенному веб-сайту.

- � Для достижения наилучшего качества скорость доступа в Интернет должна составлять 4,0 Мбит/с (1,5 Мбит/с или быстрее). При возникновении проблем, связанных со скоростью подключения, обратитесь к своему поставщику интернет-услуг.
- � Приложение «Интернет» работает только с предварительно установленными надстройками.
- � В приложении «Интернет» можно воспроизводить медиафайлы следующих форматов: JPEG/PNG/GIF/WMV (ASF)/ WMA/MP3/MP4
- � Если памяти недостаточно, приложение «Интернет» закрывается принудительно.
- � В приложении «Интернет» используются шрифты, установленные в устройстве. При воспроизведении некоторых видов контента шрифты могут отображаться некорректно.
- � Приложение «Интернет» не поддерживает загрузку файлов и шрифтов.
- � Приложение «Интернет» разработано только для использования на данном устройстве. Вследствие этого некоторые его функции могут отличаться от функций интернет-обозревателей, установленных на ПК.

# <span id="page-33-0"></span>**Настройка параметров конфигурации**

Параметры устройства можно изменить в меню [Настройки].

1. Нажмите HOME  $($ 

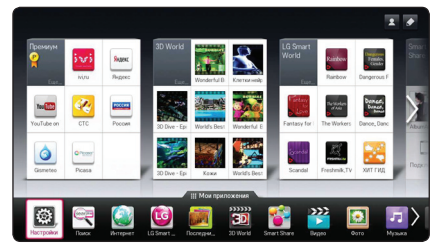

2. Выберите [Настройки] в меню [Мои приложения]. На экране появится меню [Настройки].

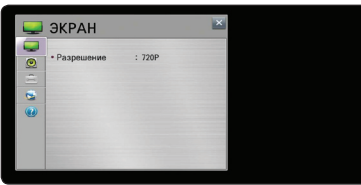

3. С помощью кнопок ▼/▲ выберите первый пункт меню настройки и перейдите в меню второго уровня.

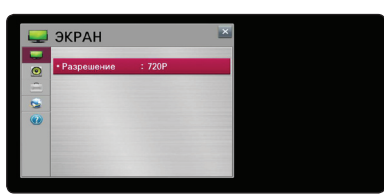

4. С помощью кнопок  $\blacktriangleleft$  /  $\blacktriangleright$  выберите пункт меню настройки и нажмите на **«Wheel» ( )**, чтобы перейти к меню третьего уровня.

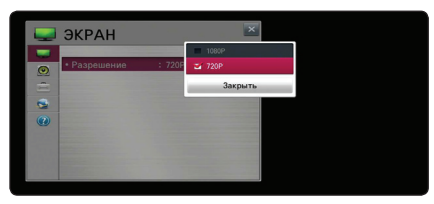

5. С помощью кнопок ▼/▲ выберите нужное значение и нажмите на **«Wheel» ( )** для подтверждения выбора.

# **Меню [КАРТИНКА]**

## **Разрешение**

Установка выходного разрешения сигнала HDMI.

### **Главное меню → [Настройки]** →

### **[КАРТИНКА]**

### **[1080p]**

Выводится 1080 строк с прогрессивной разверткой.

### **[720p]**

Выводится 720 строк с прогрессивной разверткой.

### , Примечание

Если верхняя, нижняя, правая и левая части изображения обрезаны, задайте для параметра соотношения сторон в телевизоре значение «JUST SCAN». В зависимости от марки телевизора меню может отличаться.

# **Меню [ЗВУК]**

Выберите параметры вывода аудио согласно используемому типу вашей аудиосистемы.

### **Главное меню → [Настройки] → [ЗВУК]**

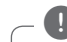

### , Примечание

Поскольку тип выходного аудиосигнала зависит от множества факторов, подробнее об этом см. в разделе «Технические характеристики аудиовыхода» (с. 47).

## **Настройка звука**

### **[PCM]**

Выберите этот вариант, если выход HDMI или цифровой аудиовыход изделия подключен к устройству с двухканальным цифровым стереодекодером.

### **[Авто]**

Выберите этот вариант, если выход HDMI или цифровой аудиовыход изделия подключен к устройству с декодером PCM или Dolby Digital.

## <span id="page-34-0"></span>**DRC (регулировка динамического диапазона)**

Данная функция позволяет просматривать фильмы на небольшой громкости без потери четкости звука.

### **[Выкл.]**

Функция выключена.

#### **[Вкл.]**

Сжатие динамического диапазона выходного аудиосигнала Dolby Digital.

# **Меню [ОПЦИИ]**

### **Главное меню → [Настройки]** →

### **[ОПЦИИ]**

### **Языковое меню**

Выберите язык для отображения меню [Настройки] и информации.

### **Автоотключение**

Если проигрыватель находится в режиме остановки воспроизведения дольше 5 минут, на экране появляется экранная заставка. При активации функции автоматического отключения [Вкл.] устройство будет автоматически отключаться через 20 минут после появления экранной заставки.

При отключении функции [Выкл.] экранная заставка будет оставаться на экране, пока пользователь не начнет работать с устройством.

### **Указатель**

Задайте скорость, форму и размер указателя пульта Magic Remote.

### **[Скорость]**

В этом пункте можно задать скорость перемещения указателя.

#### **[Форма]**

Этот пункт позволяет выбрать форму указателя.

#### **[Размер]**

Этот пункт позволяет выбрать размер указателя.

#### **[Выравн.]**

Задайте [Вкл.]. Если присутствует рассогласование между перемещениями указателями и движениями пульта Magic Remote, переместите пульт влево и вправо для согласования. Указатель автоматически переместится в центр экрана, облегчая настройку.

### **Всплывающие подсказки**

Эта функция позволяет активировать или деактивировать всплывающее облако с подсказкой в меню настроек. Чтобы показать руководство, выберите [Вкл.].

### **Заводские настройки**

Возможен возврат к заводским настройкам устройства.

**Примечание** 

После возвращения устройства к исходным заводским настройкам с помощью параметра [Заводские настройки] необходимо будет вновь выполнить активацию для интерактивных сервисов и задать настройки сети.

## **Настройки Smart TV**

Позволяет изменять параметры, относящиеся к Smart TV, и управлять идентификаторами.

#### **[Страна Smart TV]**

Позволяет изменить региональные настройки Smart TV. Позволяет получить сервисы «Премиум» и приложения LG apps для заданной страны.

#### **[Премиум-версия]**

Здесь отображается версия сервиса «Премиум».

#### **[Список идентификаторов]**

Здесь можно проверить и удалить идентификаторы, зарегистрированные в сервисе LG Smart.

#### **[Сброс]**

При выборе пункта [Сброс регистрационной информации] вся регистрационная информация об устройстве сбрасывается.

#### **[Официальное уведомление]**

Выводится официальное уведомление для Smart TV.

# <span id="page-35-0"></span>**Меню [СЕТЬ]**

Параметры меню [СЕТЬ] необходимы для обновления программного обеспечения, работы интернет-обозревателя и сервисов интерактивного контента.

### **Главное меню → [Настройки]** → **[СЕТЬ]**

### **Сетевое подключение**

Если настройки домашней сети позволяют подключить устройство, следует настроить его для проводного или беспроводного подключения. (См. раздел «Подключение к домашней сети» на с. 11).

### **Состояние сети**

Если необходимо проверить состояние подключения, выберите функцию [Состояние сети] и нажмите на **«Wheel» ( )**, чтобы проверить наличие подключения к домашней сети и сети Интернет.

## **Настройки Wi-Fi Direct**

Данный проигрыватель сертифицирован в качестве устройства Wi-Fi Direct™. Wi-Fi Direct™ - это технология, по которой устройства соединяются друг с другом минуя точку доступа или маршрутизатор. Для активации режима Wi-Fi Direct™ задайте этому параметру значение [Вкл.]. См. 23 страницы с описанием подключения устройства.

## **Настройки Smart Share**

#### **[Название устройства]**

С помощью виртуальной клавиатуры можно задать сетевое имя. Устройство будет определяться по имени, присвоенному ему в домашней сети.

#### **[DivX® VOD]**

О ВИДЕО В ФОРМАТЕ DIVX: DivX® - это формат видео, созданный DivX, LLC, дочерней компанией Rovi Corporation. Данное устройство официально является устройством DivX Certified®, проигрывающим видео в формате DivX. Чтобы получить дополнительные сведения и программные инструменты для преобразования своих файлов в формат DivX, посетите сайт www.divx.com. О ФУНКЦИИ DIVX-VIDEO-ON-DEMAND (DIVX-ВИДЕО ПО ЗАПРОСУ): Данное устройство DivX Certified® должно быть зарегистрировано для воспроизведения содержимого DivX-фильмов, приобретенных по запросу (VOD). Для получения регистрационного кода перейдите в раздел DivX VOD из меню настроек вашего изделия. Для получения дополнительной информации о регистрации посетите сайт vod.divx.com.

#### **[Регистрация]**

Здесь отображается регистрационный номер вашего устройства.

#### **[Отмена регистрации]**

Здесь можно деактивировать ваше устройство и отобразить код деактивации.

## , Примечание

Все видеофайлы по требованию DivX(R) VOD, загруженные с использованием регистрационного кода данного устройства, могут воспроизводиться только на этом изделии.

# <span id="page-36-0"></span>**Меню [ПОДДЕРЖКА]**

**Главное меню → [Настройки]** → **[ПОДДЕРЖКА]**

## **Обновление ПО**

#### **[Текущая версия]**

Отображение текущей версии ПО.

#### **[Проверить версию обновления]**

Вы можете обновить ПО, подключив устройство непосредственно к серверу обновлений (см. с. 37).

### **Информация об изделии/ сервисе**

Здесь содержится информация об изделии, текущая версия программы и сведения о сервисном центре.

### **Инициализация Премиум-карты**

Сброс информации о Премиум-карте, региональных настроек и учетных данных пользователя. При возникновении ошибок на странице «Премиум» проблемы могут быть решены с помощью сброса.

# **Обновление ПО по сети**

# **Уведомление о сетевом обновлении**

При наличии сетевого подключения время от времени можно осуществлять обновление программного обеспечения устройства для улучшения качества воспроизведения и/или добавления новых функций. При наличии нового программного обеспечения устройство, подключенное к широкополосной сети, проинформирует вас об этом одним из следующих способов:

- 1. При включении устройства на экране появляется меню обновления.
- 2. Нажмите кнопку  $\blacktriangleleft$  или  $\blacktriangleright$  на пульте ДУ, чтобы выбрать требуемый вариант, и затем нажмите на **«Wheel» ( )**.

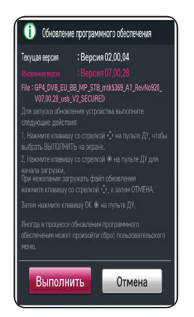

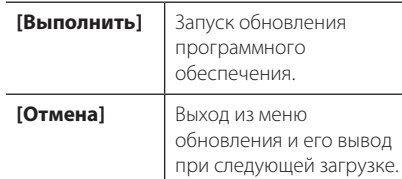

# <span id="page-37-0"></span>**Обновление ПО**

Вы можете осуществлять обновление программного обеспечения устройства для улучшения качества воспроизведения и/или добавления новых функций. Для обновления программного обеспечения необходимо подключить изделие непосредственно к серверу обновлений.

### , Примечание

- Перед обновлением ПО извлеките USBустройство из изделия.
- � Перед обновлением ПО необходимо отключить и снова включить устройство.
- � Не выключайте устройство, не отключайте его от сети и не нажимайте кнопки во время обновления ПО.
- � Если процесс обновления прерван, для нормальной работы необходимо выключить питание и снова включить.
- � Программное обеспечение более ранних версий установить на устройство невозможно.
- 1. Проверьте сетевые подключения и настройки  $(c 11)$
- 2. Выберите пункт [ПОДДЕРЖКА] в меню [Настройки].
- 3. Выберите [Обновление ПО] и нажмите на **«Wheel» ( )**.

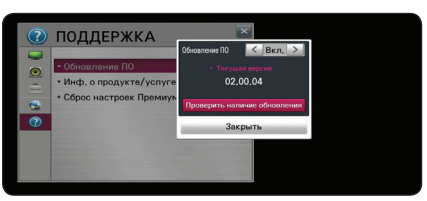

Будет отображена текущая версия ПО. Выберите [Проверить версию обновления].

### ,Примечание

При отсутствии обновлений появится сообщение «Обновления не найдены».

- 4. Если новая версия существует, будет выведена информация о ней.
- 5. Для запуска обновления выберите [Обновить]. (Если выбрано [Закрыть] процесс обновления будет прерван).

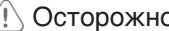

Не отключайте питание в процессе >Осторожно обновления программного обеспечения.

6. По завершении обновления появится сообщение «Обновление завершено. Выполняется перезагрузка», и устройство будет включено с новой версией ПО.

### , Примечание

Функция «Обновление ПО» может работать с ошибками при некачественном интернет-соединении. В этом случае новое программное обеспечение для устройства можно получить в авторизованном сервисном центре LG Electronics. См. раздел «Клиентская поддержка» на с. 46.

# <span id="page-38-0"></span>**О программе Nero MediaHome 4 Essentials**

Nero MediaHome 4 Essentials – это программное обеспечение для совместного использования видео- и аудиофайлов и файлов фотографий, хранящихся на вашем компьютере, в качестве DLNA-совместимого сервера цифрового мультимедийного контента для данного устройства.

## , Примечание

- � Компакт-диск Nero MediaHome 4 Essentials предназначен для ПК, поэтому не пытайтесь просмотреть его с помощью данного устройства или другого устройства, отличного от ПК.
- � Прилагаемый компакт-диск с ПО Nero MediaHome 4 Essentials является заказной версией ПО, которое предназначено только для совместного использования файлов и папок на данном устройстве.
- � Поставляемый программный продукт Nero MediaHome 4 Essentials не поддерживает следующие функции: перекодирование, удаленный пользовательский интерфейс, управление телевизором, службы Интернет и Apple iTunes.
- � Поставляемый программный продукт Nero MediaHome 4 Essentials можно загрузить на странице http://www.nero. com/ download.php?id=nmhlgewin.
- � В данном руководстве в качестве примера приводятся действия с английской версией Nero MediaHome 4 Essentials. При работе с версией на вашем языке следуйте приводимым пояснениям.

# **Системные требования**

### **Компьютер под управлением Windows**

• Windows® XP (пакет обновлений 2 или выше), Windows Vista® (пакет обновлений не требуется), Windows® 7 (пакет обновлений не требуется), Windows® XP Media Center Edition 2005 (пакет обновлений 2 или выше), Windows Server® 2003

- � Windows Vista®, 64-разрядное издание (приложение работает в 32-разрядном режиме)
- Windows® 7, 64-разрядное издание (приложение работает в 32-разрядном режиме)
- � Жесткий диск: 200 МБ свободного дискового пространства для стандартной автономной установки Nero MediaHome
- Процессоры 1,2 ГГц Intel® Pentium® III или AMD Sempron™ 2200+
- � Оперативная память: 256 МБ
- � Графическая карта с видеопамятью не менее 32 МБ, минимальным разрешением 800 x 600 и цветовой глубиной 16 бит
- � Windows® Internet Explorer® 6.0 или выше
- DirectX® 9.0c ред. 30 (август 2006) или выше
- Сетевое окружение: Ethernet 100 Мбит, WLAN

# <span id="page-39-0"></span>**Требования к файлам**

# **Видеофайлы**

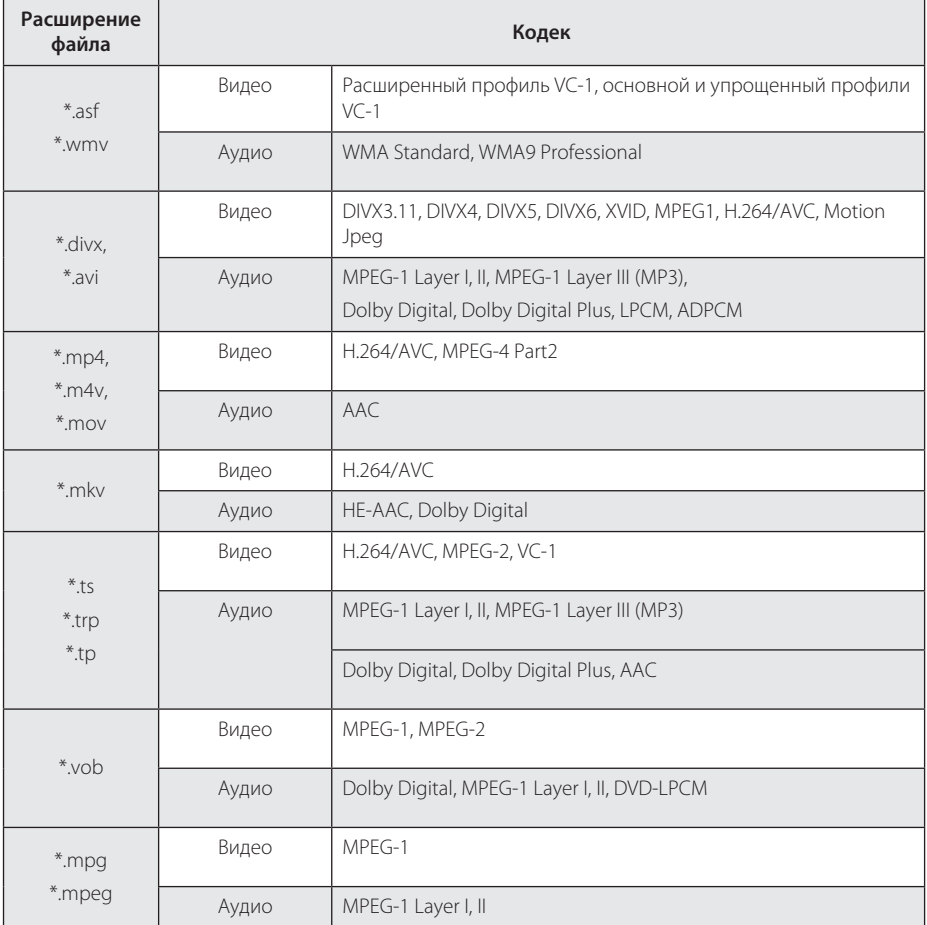

## **Аудиофайлы**

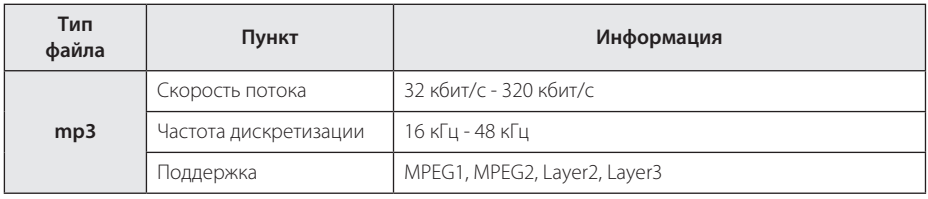

## **Файлы изображений**

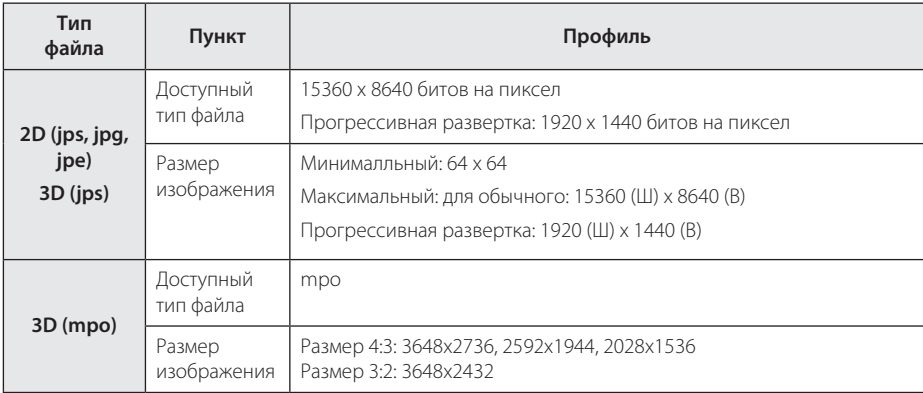

## **Файл поддержки Smart ShareTM**

- � Максимальная скорость передачи данных: 20 Мбит/с (мегабит в секунду)
- � Поддерживаемые внешние форматы субтитров: \*.smi, \*.srt, \*.sub (Micro DVD, SubViewer 1,0/2,0), \*.ass, \*.ssa, \*.txt (TMPlayer), \*.psb (Power DivX)
- � Поддерживаемые внутренние форматы субтитров: XSUB (поддержка внутренних субтитров, созданных в DivX6)

- Имена файлов ограничены 129 символами.
- Максимальное количество файлов/папок: менее 2000 (общее число файлов и папок)
- � В зависимости от размера и количества файлов чтение содержимого носителя может занять до нескольких минут.
- � Совместимость файлов различается в зависимости от сервера.
- � Поскольку совместимость сервера DLNA тестируется на сервере DLNA, входящем в комплект (Nero MediaHome 4 Essentials), требования к файлам и функции воспроизведения могут различаться в зависимости от серверов мультимедиа.
- � Требования к файлам на сс. 40-41 не всегда согласуются с действительностью. Некоторые ограничения могут накладываться свойствами файла и сервера мультимедиа.
- � Воспроизведение файлов с субтитрами для видео доступно в общей папке медиа сервера DLNA, созданной при помощи ПО Nero Media Home 4 Essentials в пакете данного устройства.
- � Возможны проблемы при организации общего доступа к файлам, расположенным на съемном носителе, подключаемом к ПК (USB-носителе и т.п.).
- � Видеофайлы высокого разрешения, записанные на устройство USB 1,0/1,1, могут воспроизводиться с ошибками. Для воспроизведения видеофайлов высокого разрешения рекомедуется использовать USB 2,0.
- $\bullet$  Данное устройство не поддерживает файлы, записанные с использованием технологий GMC $^*$ 1 или Qpel<sup>\*2</sup>.
	- \*1 GMC (Global Motion Compensation) общая компенсация движения
	- \*2 Qpel (Quarter pixel) четверть-пиксел
- � Поддерживается только профиль H.264/AVC уровня 4,1 и ниже.
- � Субтитры, созданные пользователями, могут воспроизводиться с ошибками.
- � Видеофайл и файл субтитров должны располагаться в одной папке. Для корректной работы оба файла должны иметь одинаковые имена.
- Максимально допустимый размер файла зависит от способа кодирования.
- � DLNA это Объединение цифровых сетей в прямом доступе, позволяющее пользователям получать доступ к файлам видео/музыки/фото, хранящимся на сервере и пользоваться ими на ТВ через домашнюю сеть.
- � Некоторые видеофайлы, созданные кодировщиками, могут не воспроизводиться.
- � Если видеофайл на USB-устройстве не поддерживает высокоскоростной режим, его воспроизведение может быть затруднено.
- � Нормальное воспроизведение гарантируется только для файлов, удовлетворяющих требованиям на сс. 40-41.
- � Если файл субтитров добавляется позже, следует сбросить общий доступ к папке.
- � Если в контенте присутствуют и внешние, и внутренние субтитры, последние не отображаются.
- � При воспроизведении сохраненных файлов в среде DLNA некоторые субтитры и языки могут отсутствовать.

# <span id="page-42-0"></span>**Описание DLNA**

Данное устройство сертифицировано DLNA и может воспроизводить видео, аудио и изображения с цифровых мультимедиа-серверов (ПК и другой бытовой электроники), совместимых с DLNA.

Альянс цифровых сетей для дома (DLNA) – международная межотраслевая организация по бытовой электронике, компьютерам и мобильным устройствам. Система «Digital Living» позволяет потребителям легко наладить общий доступ к цифровым носителям по вашей домашней сети.

Логотип DLNA помогает отличать изделия, поддерживающие требования по совместимости DLNA. Данное изделие соответствует требованиям по совместимости DLNA версии 1,5.

При подсоединении к устройству компьютера с установленным программным обеспечением сервера DLNA или иного DLNA-совместимого устройства, возможно, потребуется изменить некоторые настройки ПО или аппаратуры. Более подробную информацию вы найдете в инструкциях к программному обеспечению или аппаратуре.

## **Конкретные требования к системе**

Для воспроизведения видео высокой четкости:

• Монитор высокой четкости с входами HDMI.

Для воспроизведения аудио Dolby® Digital Plus:

- � Усилитель/ресивер с встроенным декодером (Dolby Digital, Dolby Digital Plus).
- � Главные, центральные, периферийные динамики и сабвуфер в соответствии с выбранным форматом.

## **Замечания по совместимости**

- � При возникновении проблем с совместимостью обратитесь в авторизованный сервисный центр.
- � Формат Dolby Digital Plus поддерживается с максимальным количеством каналов 5,1 при использовании аудиовыхода HDMI.

# <span id="page-43-0"></span>**Сведения о пульте Magic Remote**

### **Повторная регистрация пульта Magic Remote**

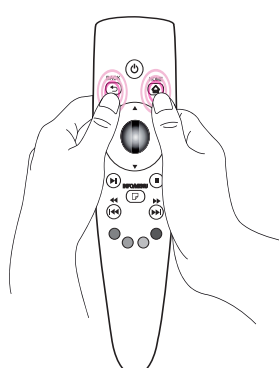

Нажмите кнопки HOME **(**n**)** и BACK **(**1**)** одновременно и удерживайте нажатыми в течение 5 секунд. Привязка пульта Magic Remote к главному блоку будет отменена.

### , Примечание

- � Нажмите кнопку BACK **(**1**)** и удерживайте ее нажатой в течение 5 секунд, направив пульт ДУ на устройство, чтобы выполнить сброс и повторно зарегистрировать пульт.
- � Задайте скорость и форму указателя. (См. указания по настройке указателя на с. 35).
- � Если указатель не используется в течение некоторого времени, он исчезает с экрана. Если указатель исчез с экрана, When the Magic pointer disappears from the screen, покачайте пульт Magic Remote влево и вправо. Указатель появится снова.
- Если при перемещении указателя по экрану нажать кнопку навигации, указатель исчезнет, и пульт Magic Remote будет работать как обычный пульт ДУ.

## >Осторожно

- � Гарантированная дальность действия пульта составляет 10 метров. При увеличении расстояния между пультом и устройством или при наличии препятствий между ними в работе пульта могут возникнуть сбои.
- � Находящиеся рядом электронные устройства могут влиять на связь пульта и устройства. Микроволновые печи и устройства, работающие в беспроводной сети, используют тот же диапазон частот (2,4 ГГц), что и пульт Magic Remote. Это может мешать процессу дистанционного управления.
- � При падении или повреждении пульт Magic Remote может выйти из строя.
- Оберегайте пульт Magic Remote от падений и ударов.

# <span id="page-44-0"></span>**Устранение неисправностей**

# **Общее**

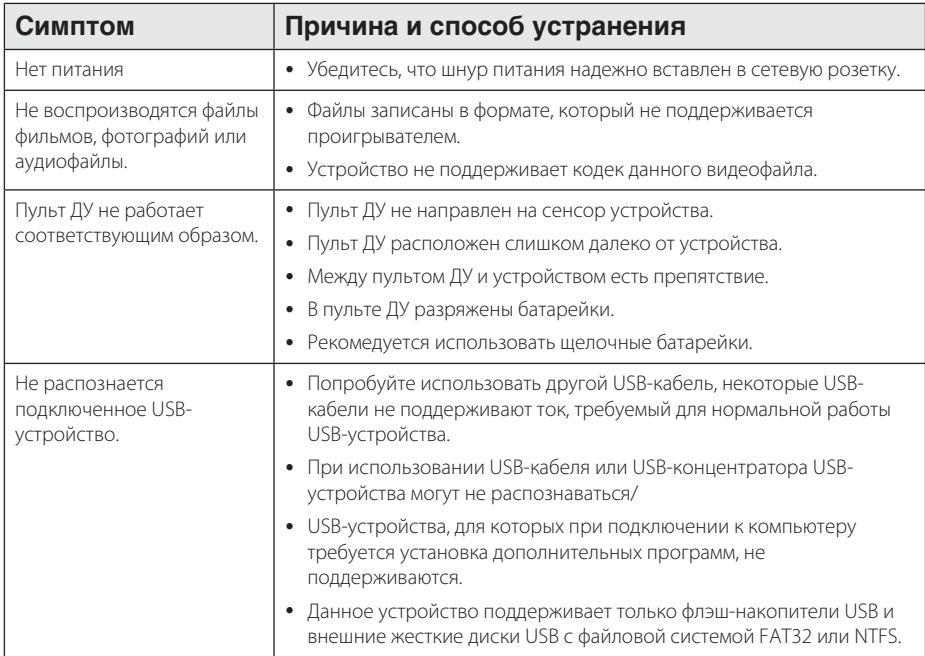

# **Изображение**

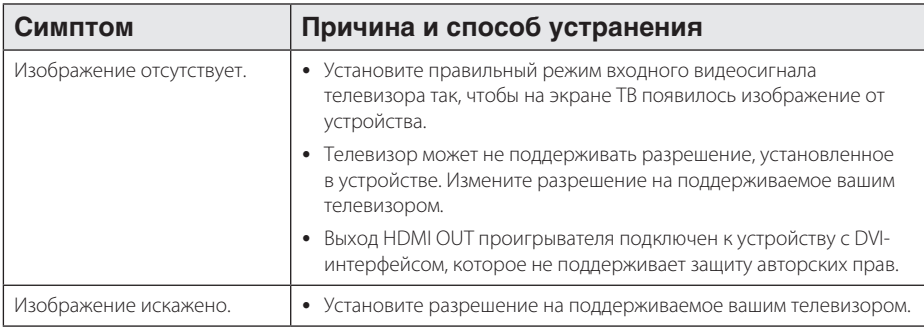

# <span id="page-45-0"></span>**Сброс**

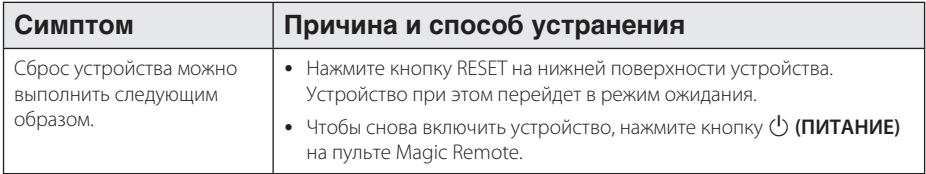

# **Сеть**

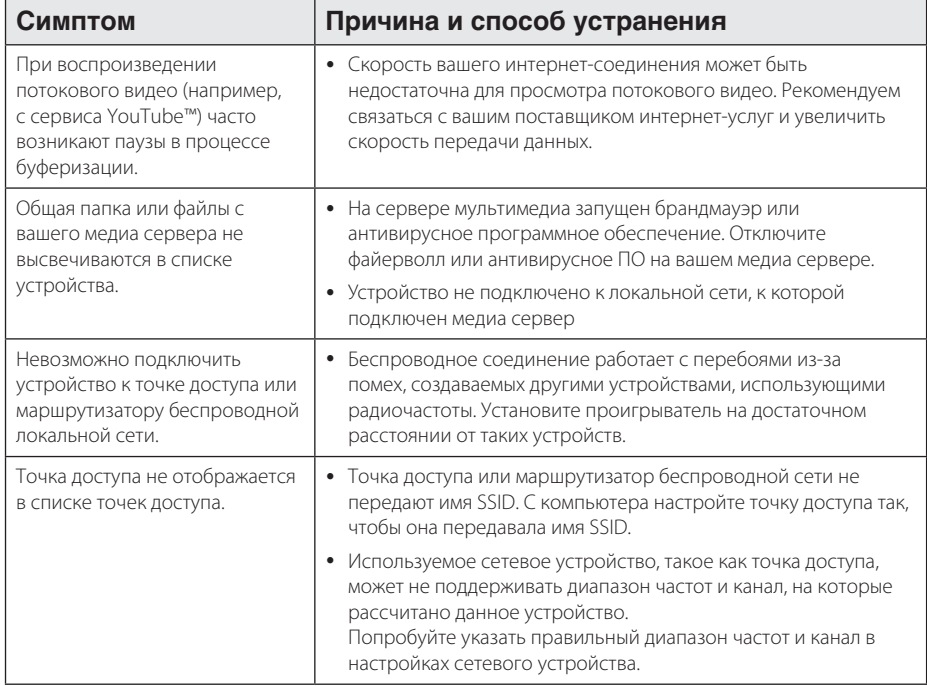

## **Клиентская поддержка**

Вы можете осуществлять обновление программного обеспечения устройства для улучшения качества воспроизведения и/или добавления новых функций. Чтобы загрузить последнюю версию программного обеспечения для данного устройства, посетите веб-сайт http://www.lg.com/global/ support/ или обратитесь в центр поддержки клиентов LG Electronics.

## **Политика открытого кода**

Для получения открытого кода ПО на основании лицензии GPL, LGPL и других посетите веб-сайт http:// opensource.lge.com. Вместе с исходным кодом можно скачать все упоминаемые условия лицензий, декларации о гарантиях и уведомления об авторских правах.

# <span id="page-46-0"></span>**Технические характеристики аудиовыхода**

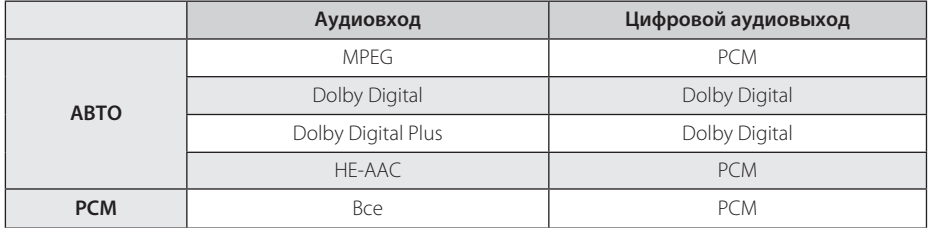

# **Технические характеристики**

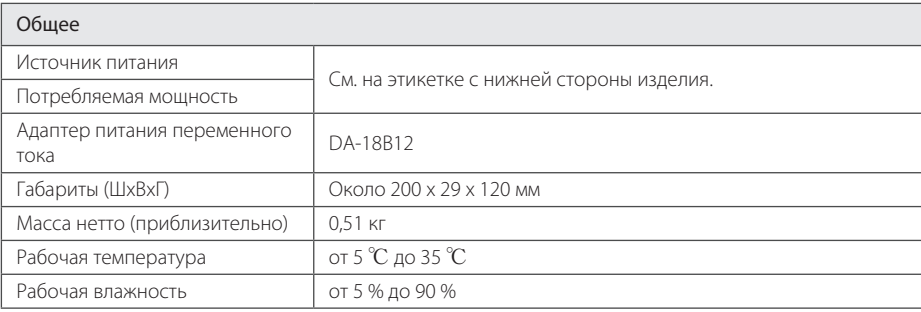

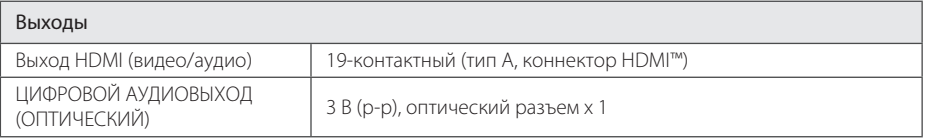

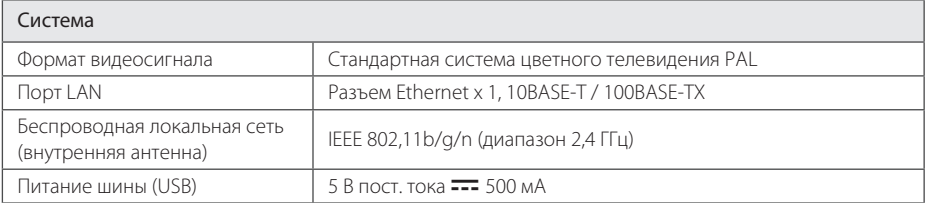

• Конструкция и технические характеристики могут быть изменены без предварительного уведомления.

# <span id="page-47-0"></span>**Торговые марки и лицензии**

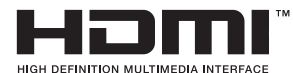

HDMI, логотип HDMI и High-Definition Multimedia Interface являются торговыми марками или зарегистрированными торговыми марками компании HDMI licensing  $L<sub>1</sub>$ 

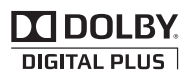

Изготовлено по лицензии Dolby Laboratories. Символы Dolby и двойное D являются торговыми марками Dolby Laboratories.

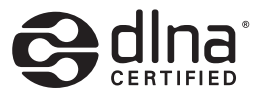

DLNA®, DLNA Logo и DLNA CERTIFIED® являются товарными знаками, знаками обслуживания, либо знаками сертификации Digital Living Network Alliance.

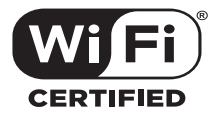

Логотип Wi-Fi CERTIFIED является знаком сертификации альянса Wi-Fi Alliance.

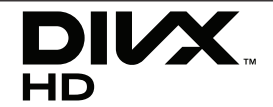

DivX®, DivX Certified® и связанные с ними логотипы являются товарными знаками компании Rovi Corporation и ее дочерних компаний и используются по лицензии.

Защищено следующими патентами США: 7295673; 7460668; 7515710; 7519274

# <span id="page-48-0"></span>**Профилактика**

# **Обращение с изделием**

### **Траспортировка устройства**

Сохраните исходную коробку и упаковочные материалы. При необходимости транспортировки изделия для его наилучшей сохранности запакуйте его в первоначальную заводскую упаковку.

### **Чистка изделия**

Протирайте устройство мягкой сухой тканью. При сильном загрязнении поверхностей используйте мягкую ткань, смоченную в слабом растворе моющего средства. Не допускается использовать такие агрессивные средства, как спирт, бензин или растворитель – они могут повредить поверхность устройства.

Обеспечение чистоты внешних поверхностей

- � Не используйте летучие жидкости типа инсектицидных распылителей вблизи устройства.
- � Протирание с нажимом может стать причиной повреждения поверхности.
- � Не оставляйте резиновые или пластиковые предметы на длительное время в контакте с изделием.

# **Важная информация о сетевых сервисах**

Вся информация, данные, документы, коммуникации, объекты скачивания, файлы, текст, изображения, фотографии, графика, видеоматериалы, интернетвещание, публикации, инструменты, ресурсы, программное обеспечение, коды, программы, аплеты, виджеты, приложения, продукты и другой контент («Контент») и все услуги, сервисы и предложения («Услуги»), предоставляемые или размещаемые в доступе любыми третьими лицами или через их посредничество (в каждом случае «Поставщик услуг») принадлежат исключительной сфере ответственности Поставщика услуг, от которого они происходят.

Наличие Контента и Услуг и доступ к ним организуются Поставщиком услуг посредством Устройства LGE и могут варьироваться в любой момент без предварительного уведомления, включая в том числе приостановку, удаление или прекращение поставки Контента или Услуг целиком или частично.

При возникновении любых вопросов или проблем, связанных с Контентом или Услугами, обращайтесь на веб-сайт Поставщика услуг за самой актуальной информацией. LGE не несет ни материальной, ни иной ответственности за обслуживание клиентов в связи с Контентом и Услугами. Любые вопросы или заказы услуг, относящиеся к Контенту или Услугам, следует направлять непосредственно к соответствующим Поставщикам Контента и Услуг.

Пожалуйста, учтите, что LGE не отвечает ни за какие Контент или Услуги, предоставляемые Поставщиком Услуг, а также любые изменения, удаление или прекращение поставок такого Контента или Услуг и никак не ручается и не гарантирует наличие или доступ к таким Контенту или Услугам.

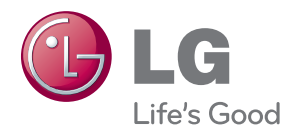